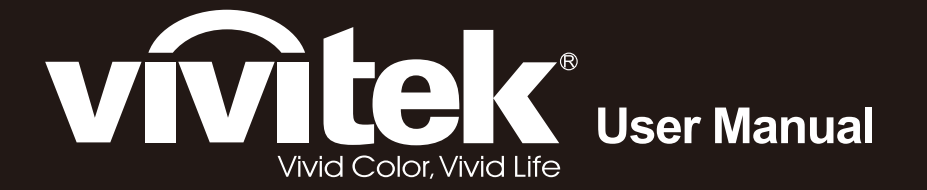

# H118x Series

 $\overline{O}$ 

 $\odot$ 

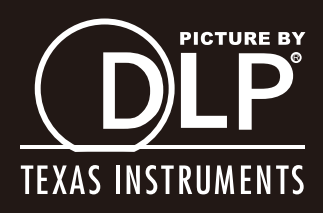

## 版权

本出版物(包括所有照片、插图和软件)受国际版权法保护,保留所有权利。未经作者书面许可,不得复制 本手册及其中包含的任何资料。

© 版权所有 2013 年

## 免责声明

本文档中的信息如有更改,恕不另行通知。制造商对本手册中的内容不作任何说明或担保,并明确否认对任 何特定用途进行暗示的适销性或合理性担保。制造商保留修订本出版物的权利,并有权在未通知任何人有关 修订和变更的情况下,对此处内容做不定期更改。

## 商标识别

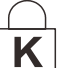

Kensington 为 ACCO 商标公司的在美国的注册商标,在世界各国具有注册证书和未决申请。

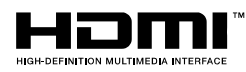

HHDMI<sup>™</sup> HDMI、HDMI 标识、以及 High-Definition Multimedia Interface 是 HDMI Licensing LLC 在美国和其它国家(地区)的商标或注册商标。

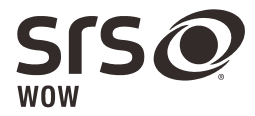

是 SRS Labs, Inc.的商标。经 SRS Labs, Inc.许可后采用 WOW 技术。 WOW® 可大幅提高音频播放质量,通过丰富的重低音提供动感十足的3D 娱乐体验。

本手册中使用的所有产品名称皆为其各自持有者的财产,并已得到认可。

## 重要安全信息

## 重要说明:

强烈建议您在使用投影机之前仔细阅读本章。这些安全和使用说明可确保您常年都能安全地使用投影 机。请保留此手册,以供将来参考。

## 使用的符号

设备和手册中使用的警告符号用于警告您注意危险情况。

本手册中使用的下列文本框用于提醒您注意重要信息。

注意:

提供有关当前主题的其它信息。

#### 重要说明:

提供不应忽视的其它信息。

#### 告诫:

提醒您注意可能会损坏设备的情况。

## 警告:

提醒您注意可能会损坏设备、造成危险或引起人身伤害的情况。

整本手册中,部件名和 OSD 菜单中的项目都用粗体表示, 如下例所示: "按遥控器上的菜单按钮打开主菜单。"

## 常规安全信息

- > 不要打开设备外壳。除投影灯以外,设备中没有用户可以维修的部件。如需维修,请与合格的维修 人员联系。
- 请遵照本手册和设备外壳上的所有警告和告诫执行操作。
- 投影灯的亮度极高。为避免伤害眼睛,请不要在投影灯亮时直视镜头。
- 不要将设备置于不平稳的表面、车子或架子上。
- 不要在水边、阳光直射下或暖器旁边使用设备。
- 不要将重物(如书或包)置于设备上。

## 投影机安装注意事项

将投影机水平放置。

投影机的倾斜角度不应超过 *15* 度,也不应采用桌面和吊顶安装之外的任何其他安装方式,否则灯泡 使用寿命可能明显缩短。

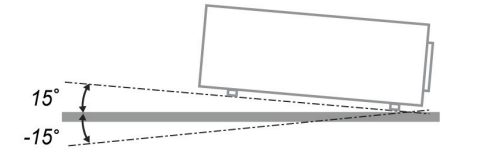

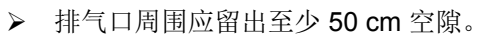

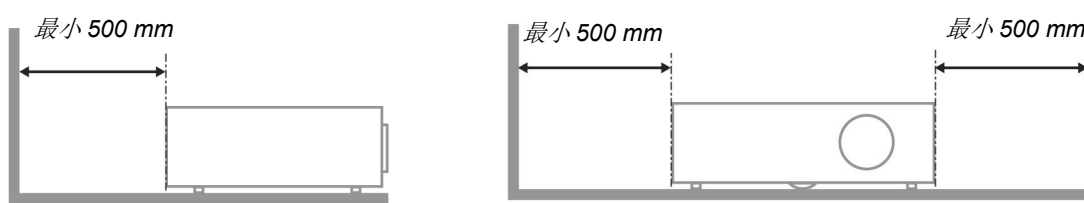

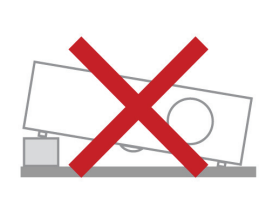

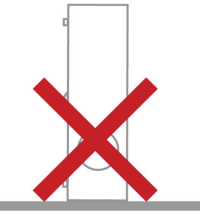

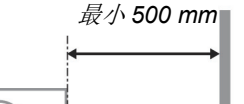

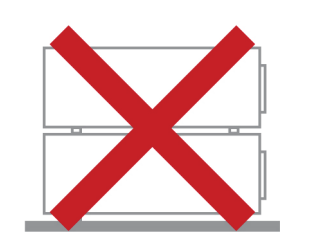

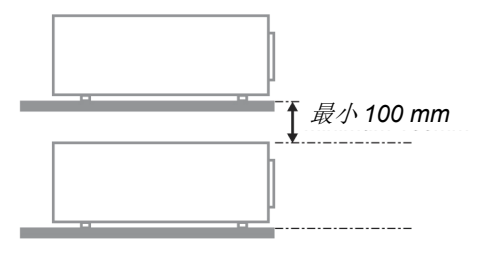

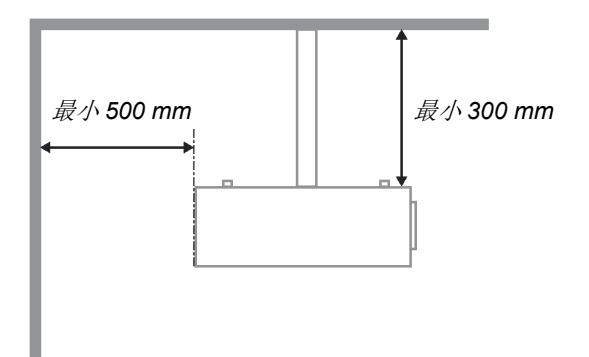

- 请确保进气口不会重新吸入排风口出来的热空气。
- > 在封闭空间内操作投影机时,确保机箱内部周围空气温度不超过投影机运行时的工作温度,且进气 口和排气口不会受阻。
- 所有机箱均通过经认证的热评估,确保投影机不会重复利用废气,因为这样可导致设备关机,即使 机箱温度在可接受的工作范围内也是如此。

#### 验证安装位置

- ▶ 供电时应使用 3 片式(带接地线)插座以确保正确接地以及投影机系统中的所有设备保持均等的对 地电位。
- > 应使用随投影机附带的电源线。如果有任何项目缺失,可以改用合格的 3 片式(带接地线) 电源 线;但是不要使用 2 片式电源线。
- 验证是否电压稳定、接地正确和以及是否漏电。
- 测量总功耗不高于安全容量,并避免安全问题和短路。
- 在位于高海拔地区时打开海拔模式。
- 投影机只在垂直或倒置安装。
- 安装托架时,确保不超过重量限制,并且固定好。
- 避免安装在空调管道或低音炮附近。
- 避免安装在高温、通风不畅和灰尘很大的地方。
- **>** 使产品远离荧光灯以避免 IR 干扰造成故障。
- > VGA 输入接口应连接到 VGA 输入端口。注意应将其插紧,将两侧螺丝固定好,以确保信号的正确 连接,从而取得最佳的显示效果。
- > 音频输入接口应连接到音频输入端口,不能连接到音频输出或其它端口,如 BNC、RCA;否则,会 导致不输出声音,甚至损坏端口。
- 安装投影机要高于 200cm 以避免损坏。
- 在开启投影机之前,电源线和信号线应已连接。在投影机启动和操作期间,不要插入或拔下信号线 或电源线以免损坏投影机。

## 散热说明

#### 出风口

- > 确保出风口 50cm 范围内没有任何障碍以确保散热正常。
- 出风口位置不应在其它投影机镜头的前方,以免造成干扰。
- 使出风口与其它投影机的进风口至少保持 100cm 的距离。
- 投影机在使用过程中会产生大量热量。关机时内部风扇会对投影机内部散热,这一过程可能会持续 一段时间。投影进入待机模式后,按下交流电源按钮可关闭投影机和拔下电源线。不要在关机过程 中拔下电源线,以免损坏投影机。同时,散热延迟会也影响到投影机的使用寿命。根据所使用的型 号,关机过程可能有所不同。无论什么情况,务必在投影机进入待机状态后再断开电源线。

#### 进风口

- 确保在 30 cm 范围内没有任何物体阻碍空气输入。
- 使进风口远离其它热源。
- > 避免放在灰尘大的地方。

# 前言

#### 电源安全

- > 仅使用提供的电源线。
- 不要在电源线上放任何东西。将电源线置于不会绊脚的地方。
- 在存放或长时间不使用时,请取出遥控器中的电池。

#### 更换投影灯

如果操作不当,更换投影灯可能会有危险。请参阅第 [35](#page-43-0) 页的*"*[更换投影灯](#page-43-0)",了解与执行此操作有关的详细 安全说明。在更换投影灯前:

- 拔掉电源线。
- > 让投影灯冷却大约一小时。

#### 小心:

在极少数情况下,灯泡在正常使用过程中可能爆裂,并造成玻璃粉尘或碎片从后部排风口排出。

切勿吸入或触摸玻璃粉尘或碎片。否则,可能造成伤害。

请勿让脸部朝向排气口,以免气体和灯泡碎屑造成伤害。

#### 清洁投影机

- 在清洁前,拔掉电源线。请参阅第 [38](#page-46-0) 页的*"*[清洁投影机](#page-46-0)"。
- > 让投影灯冷却大约一小时。

#### 法规警告

安装和使用投影机之前,请先阅读第 [50](#page-58-0) 页*"*[法规](#page-58-0)"中的适用法规。

## 重要循环使用说明*:*

 $\left(\!\!\!\bigwedge\limits_{k=1}^N\!\# \mathsf{H}_{k}\right)_{\mathcal{A}}$ 本产品内的投影灯含有水银。本产品中也含有如果处理不当会造成危害的其它电子废物。请根据当 地、州或联邦法律循环使用或丢弃。更多信息,请联系电子工业联盟:[WWW.EIAE.ORG](http://www.eiae.org/)。有关投影灯的具 体处理信息请查看:[WWW.LAMPRECYCLE.ORG](http://www.lamprecycle.org/)。

## 标志解释

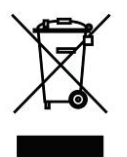

DISPOSAL:请勿使用家庭或城市垃圾收集服务来废弃电气和电子设备。 欧盟国家要求使用单独的回收服务。

## 主要特点

- 设备轻,易于收藏和运输。
- 与所有主要的视频标准兼容,包括 *NTSC*、*PAL* 和 *SECAM*。
- 高亮度额定值允许在白天或亮灯的房间中进行演示。
- 最高支持 *UXGA* 分辨率(*16.7* 兆色),可以提供清晰明快的图像。
- 灵活的安装允许进行前后投影。
- 视线投影保持方正,通过先进的梯形校正功能对有角度的投影进行校正。
- 自动检测输入源。

## 关于本手册

本手册是专门为最终用户准备的, 介绍了如何安装和操作 DLP 投影机。只要有可能, 有关联的信息, 如插 图及其描述文字,都会在一页中列出。这种易于打印的格式非常方便,可以节约纸张,保护环境。建议只打 印所需的章节。

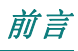

# 目录

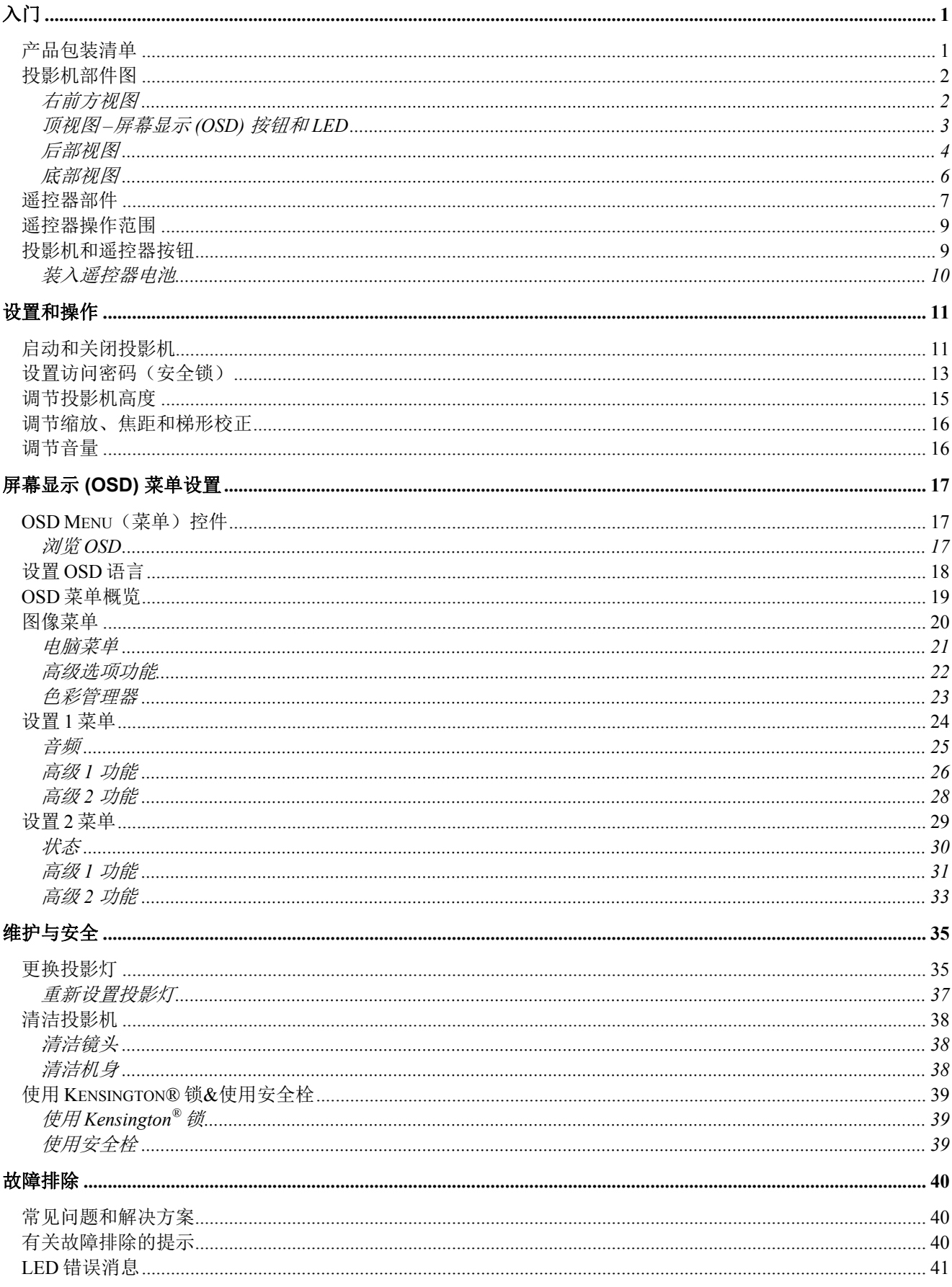

# DLP 投影机 - 用户手册

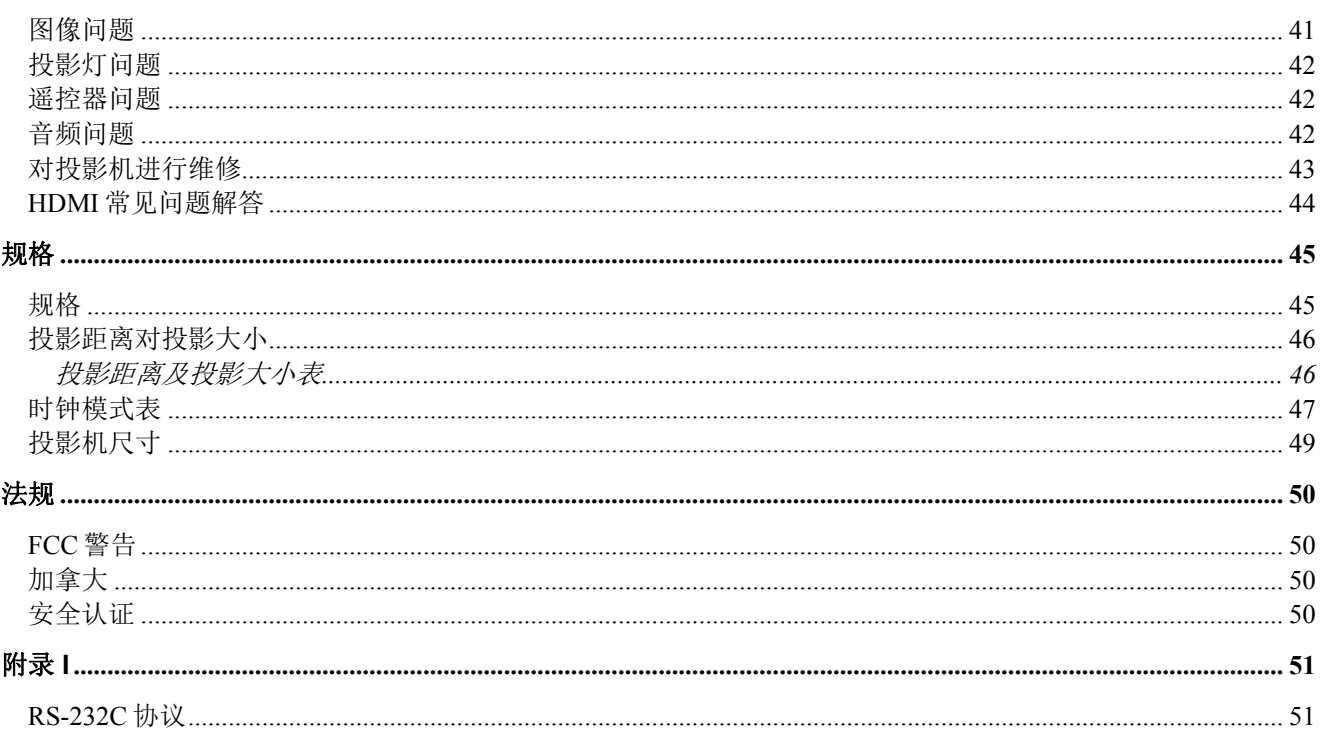

 $\lambda$ /7

# <span id="page-9-1"></span><span id="page-9-0"></span>产品包装清单

小心地打开投影机的包装,检查是否包含以下各项目:

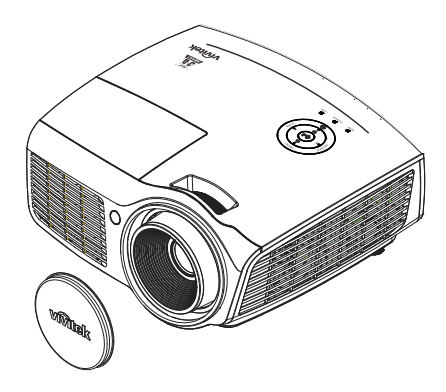

*DLP* 投影机(含镜头盖)

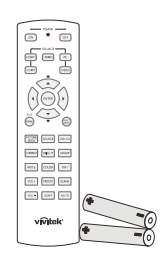

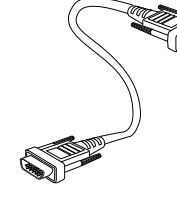

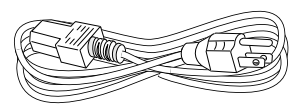

遥控器*(\*1)*  (带两节 *AA* 电池)

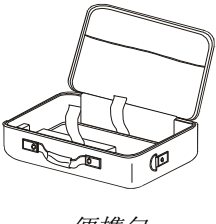

便携包 (选购)

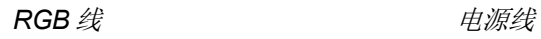

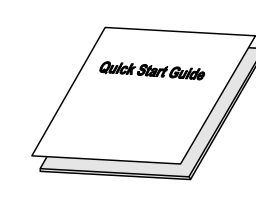

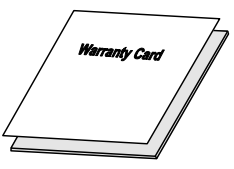

快速入门指南 不可以 保修卡

若发现缺少物品、有损坏现象或设备不工作,请立即与经销商联系。建议你保留原包装材料以便在保 修时使用。

*CD-ROM*  (本使用手册)

 $\widehat{\,\,\circ\,}$ 

# 告诫:

避免在多尘的环境中使用投影机。

# <span id="page-10-1"></span><span id="page-10-0"></span>投影机部件图

右前方视图

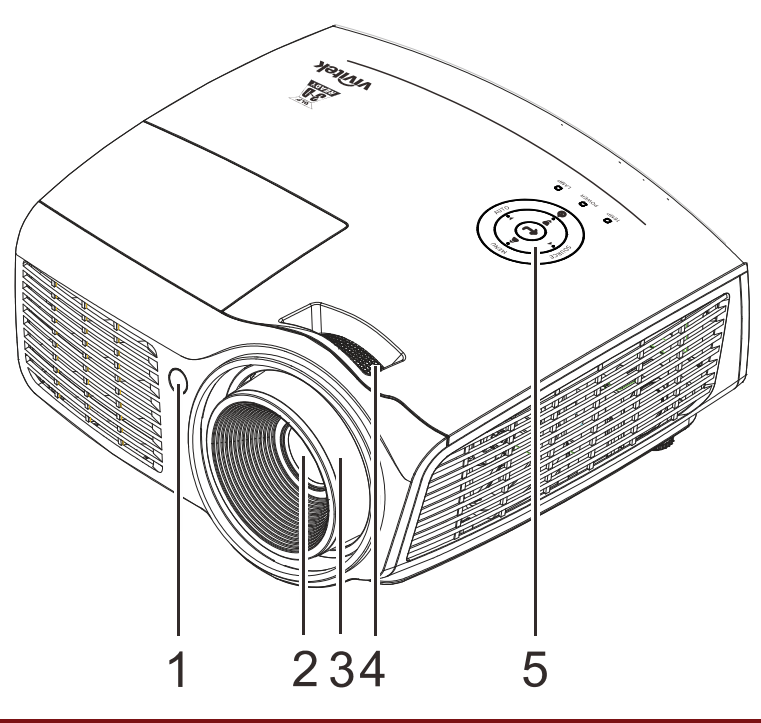

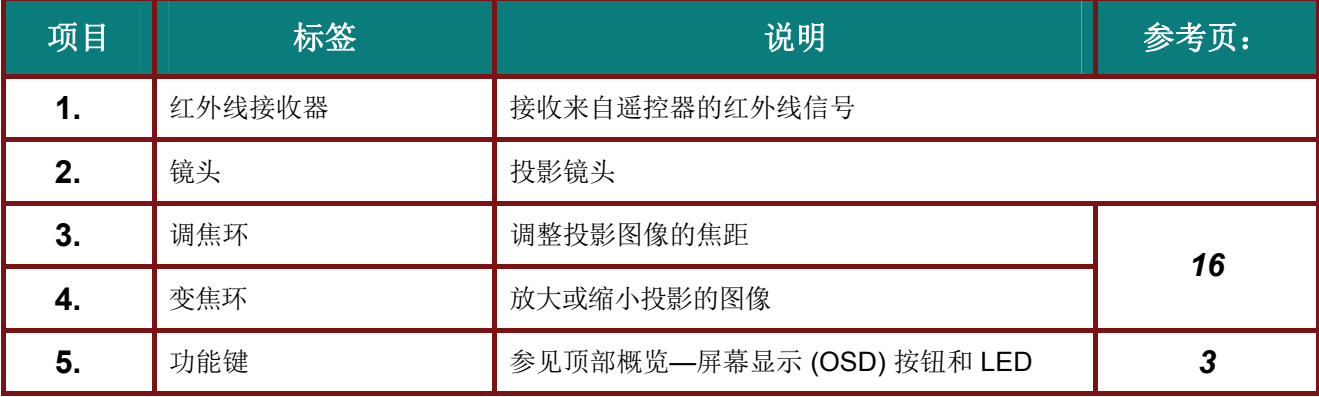

重要说明:

投影机上的通风口用于确保良好通风,以使投影机灯泡保持合适温度。请勿挡住任何通风口。

<span id="page-11-0"></span>顶视图 *–*屏幕显示 *(OSD)* 按钮和 *LED*

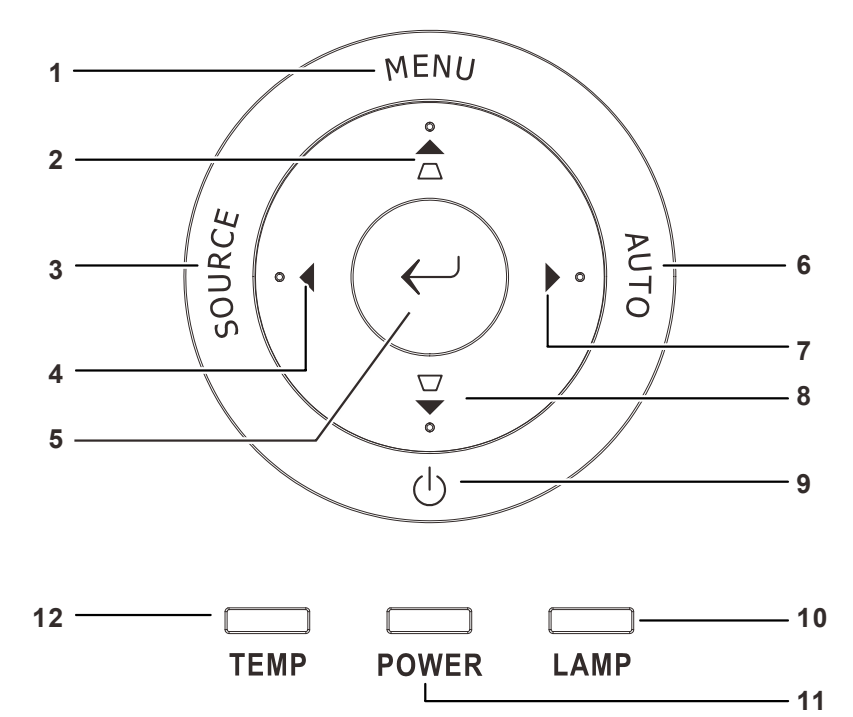

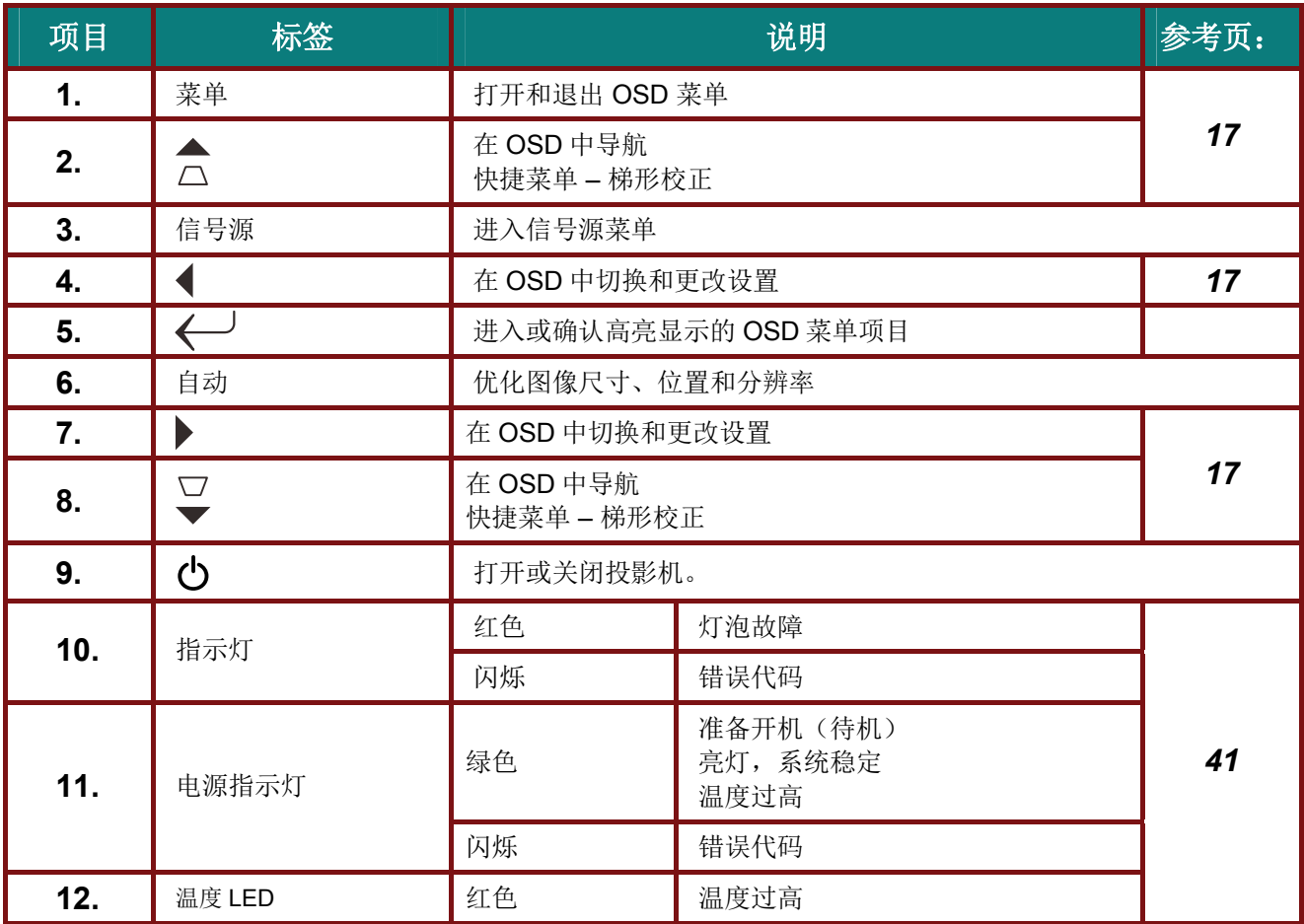

# *DLP* 投影机 *—* 用户手册

# <span id="page-12-0"></span>后部视图

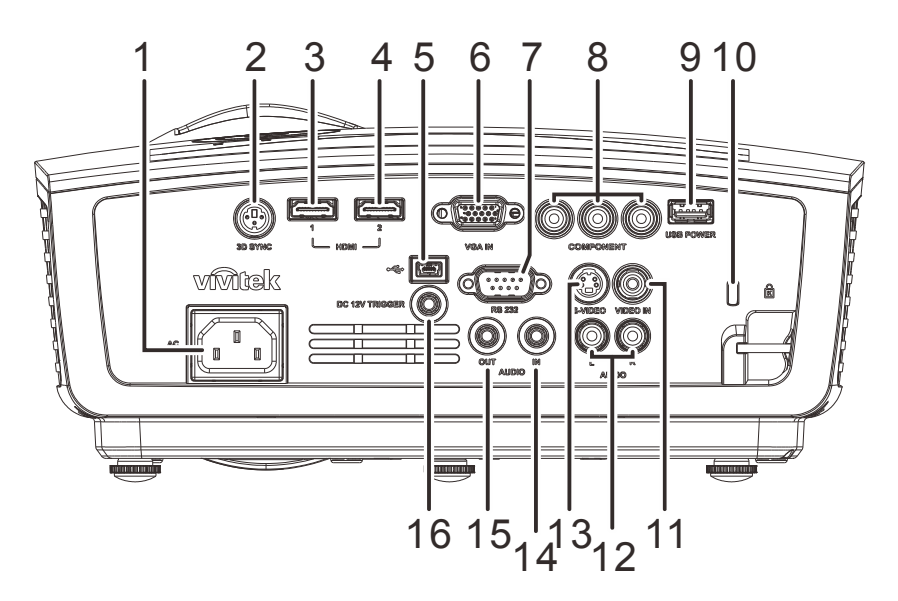

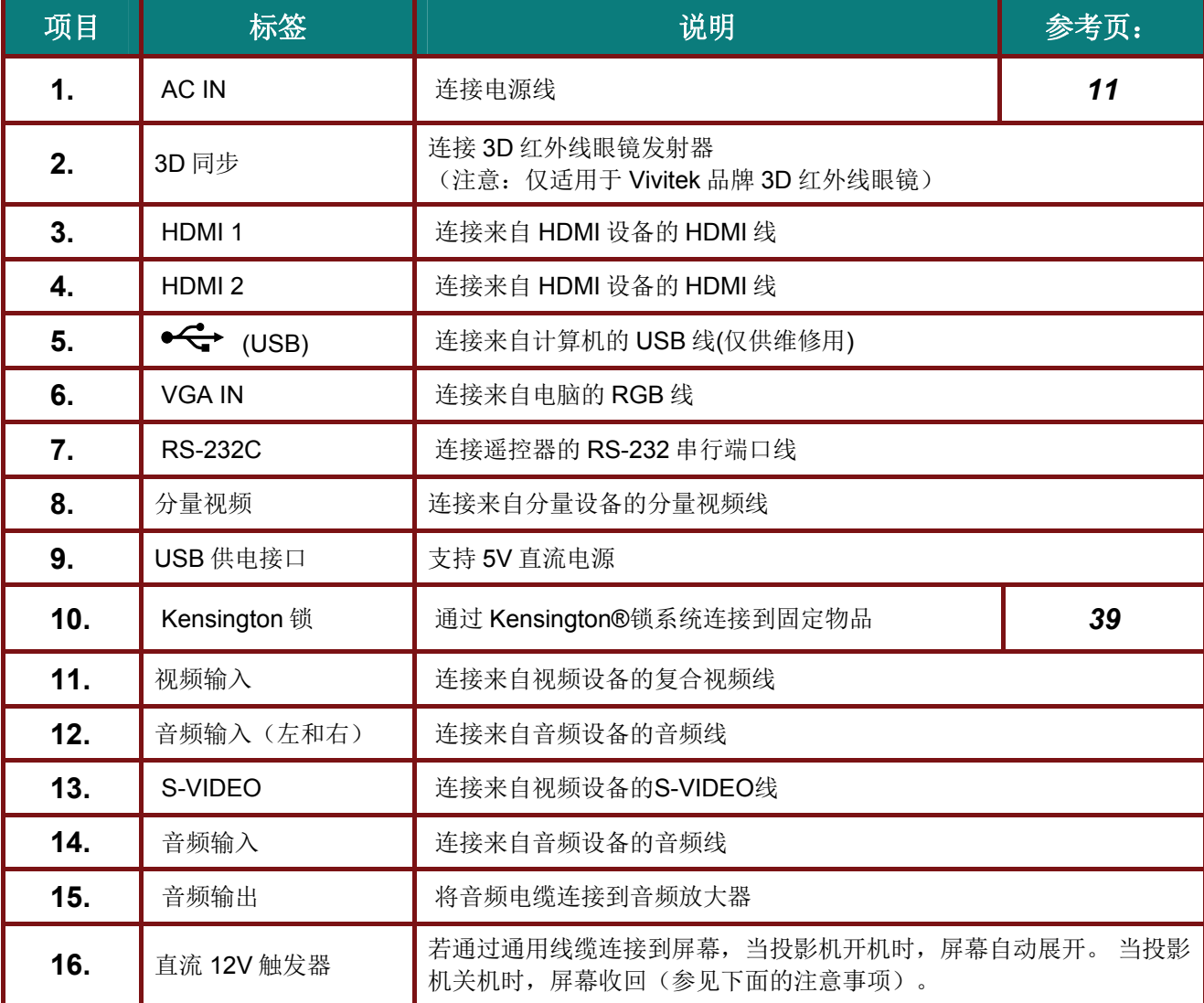

## 注意:

- 为使用此功能,必须在打开*/*关闭投影机前插入接头。
- 屏幕控制器由屏幕制造商提供并负责支持。
- 请勿将此插孔用于其他目的。

#### *Note:*

注意: 如果您的视频设备有 S-VIDEO 及 RCA 插孔(复合视频),请连接到 S-VIDEO 接口。 S-VIDEO 提供更好质量的信号。

警告: 作为一项安全预防措施,在连接线缆之前,断开投影机和所连接设备的所有电源。 <span id="page-14-0"></span>底部视图

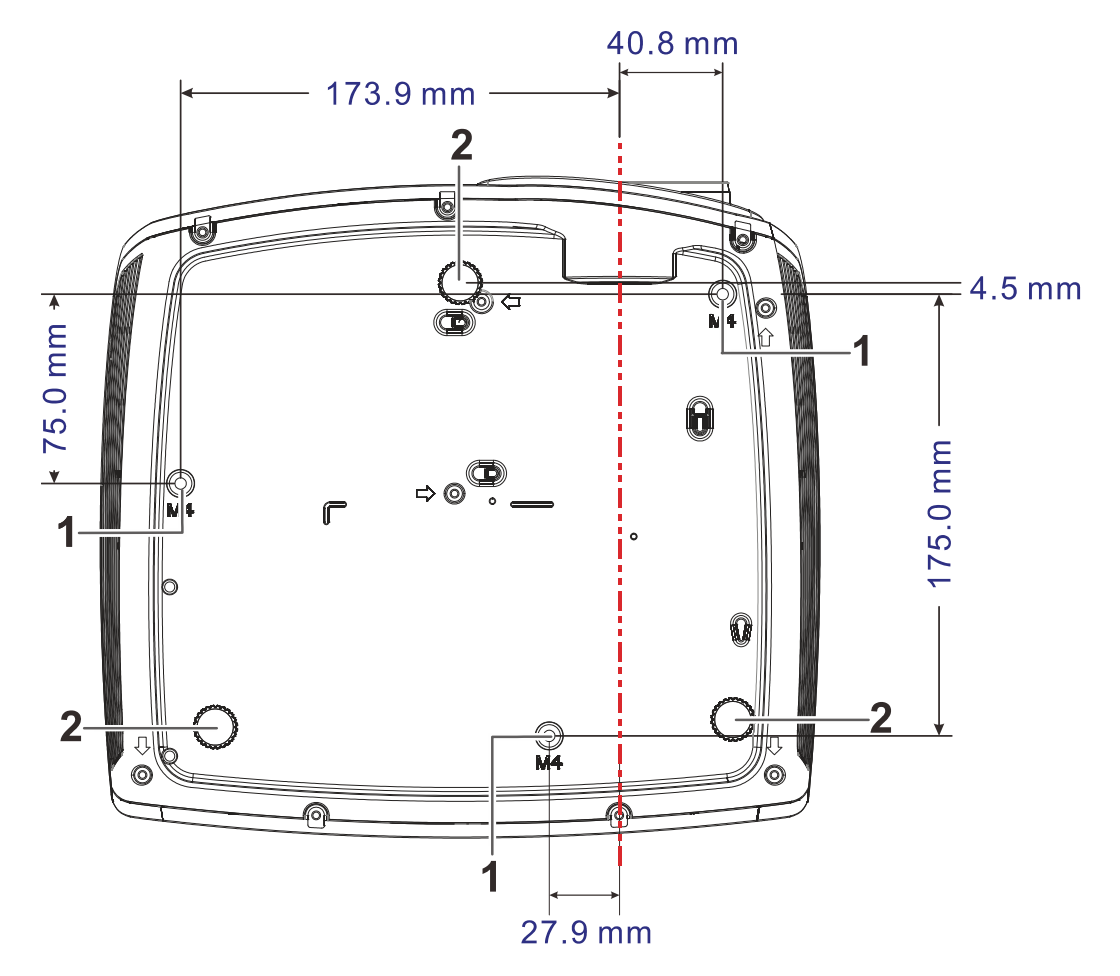

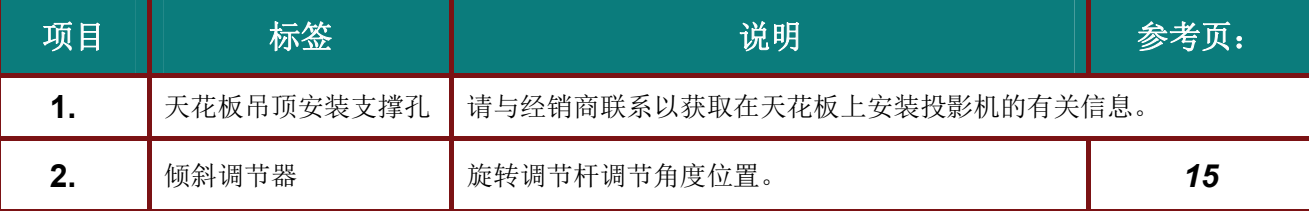

#### 注意:

安装时,请确保使用符合规格的吊装套件。

对于吊顶安装,请使用合格的安装五金件和 *M4* 螺丝,螺丝最大深度为 *12mm*(*0.47* 英寸)。 吊装套件结构必须有适当形状和强度。吊装套件承重能力必须高于所安装设备的重量,作为附加安全 措施必须能承受三倍设备重量达 *60* 秒。

<span id="page-15-0"></span>遥控器部件

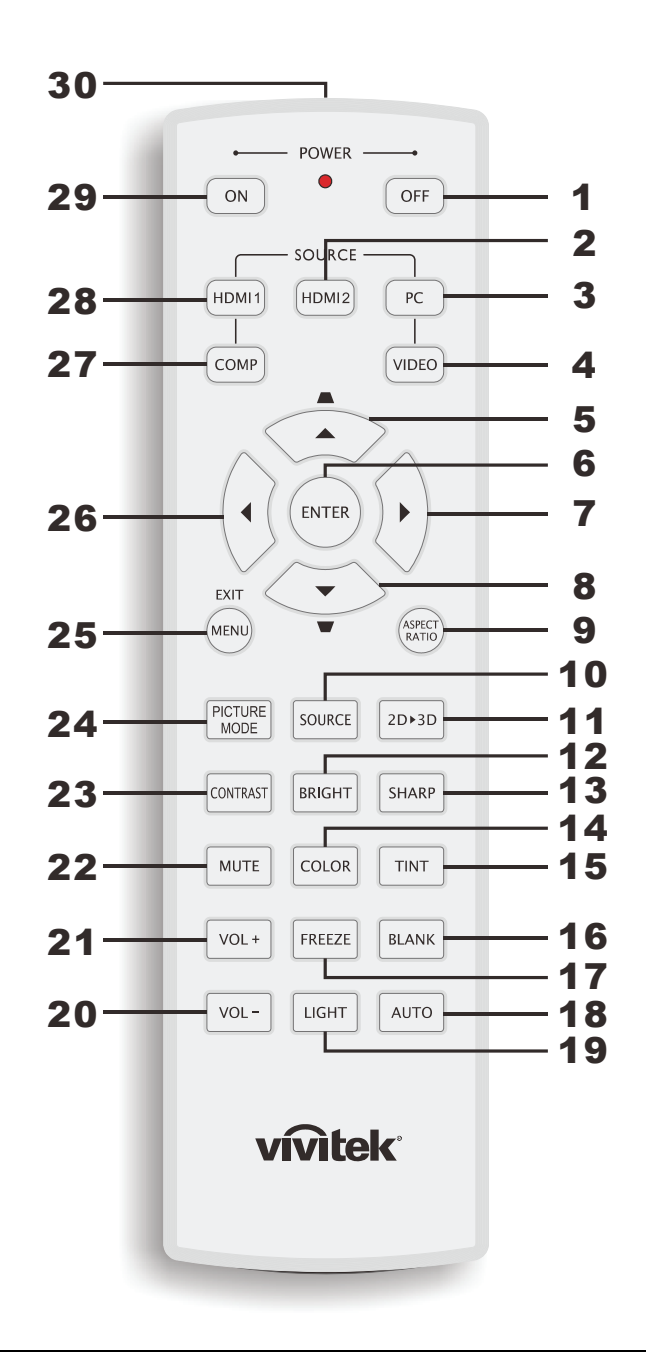

## 重要说明:

*1.* 避免在明亮的荧光灯打开时使用投影机。某些高频荧光灯可能会干扰遥控器操作。

*2.* 确定遥控器和投影机之间没有障碍物。如果遥控器和投影机之间有障碍物,遥控信号可能会被某 些如投影机屏幕之类的反射表面弹回。

*3.* 投影机上的按钮和键与遥控器上的相对应按钮具有同样的功能。本用户手册描述的功能是基于遥 控器的。

# *DLP* 投影机 *—* 用户手册

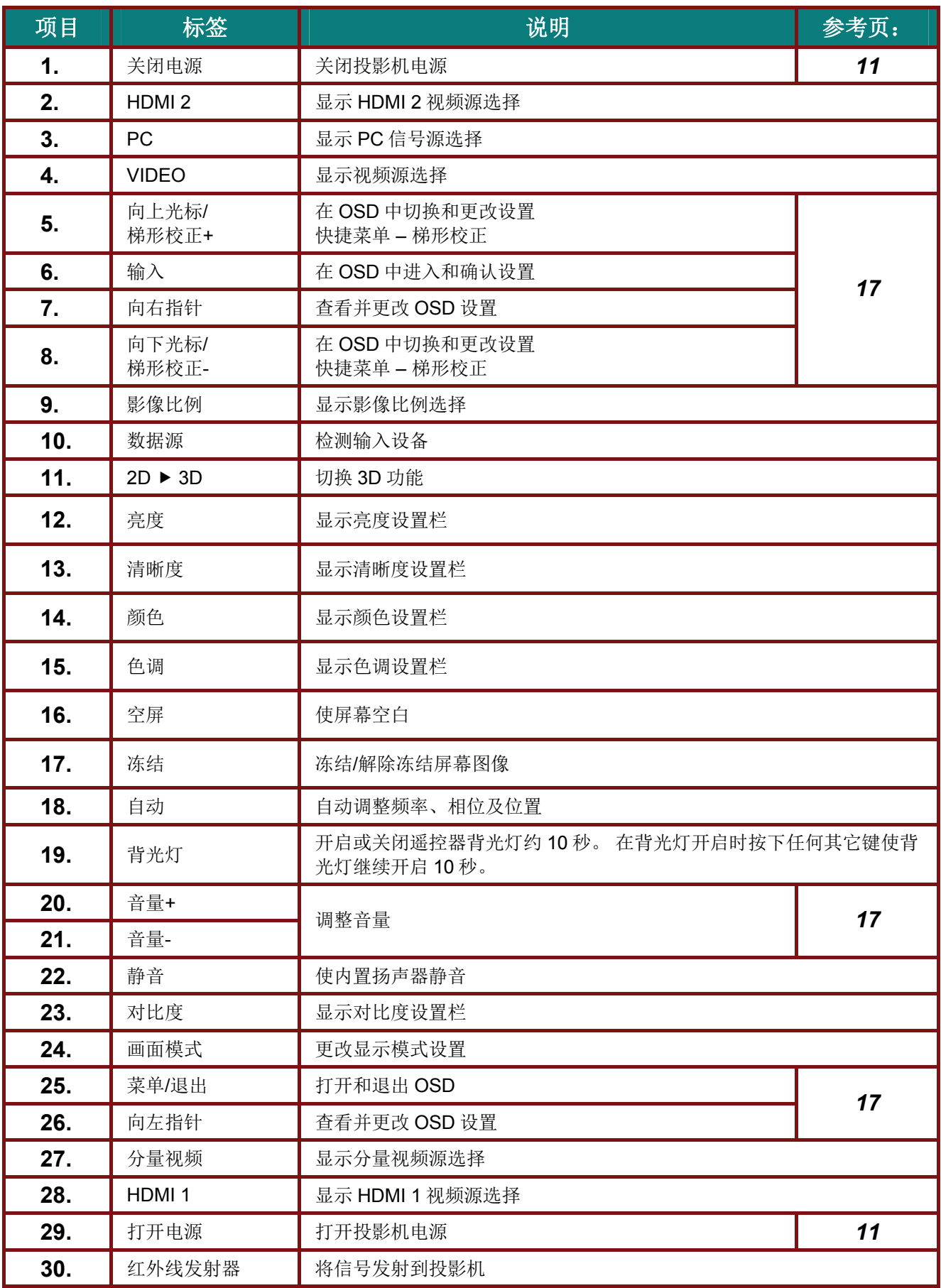

## 遥控器操作范围

此遥控器使用红外传输控制投影机。无需将其直接对准投影机。只要不将遥控器垂直对着投影机的侧 面或后面,遥控器即可在 7 米(23 英尺)的范围内正常工作,并且与投影机上下可各成 15 度角。如 果投影机对遥控器的操作没有反应,则请靠近一点。

## <span id="page-17-0"></span>投影机和遥控器按钮

<span id="page-17-1"></span>可使用遥控器或投影机顶部的按钮对投影机进行操作。使用遥控器可执行投影机的所有操作,而使用 投影机上的按钮只能执行部分操作。下图显示了遥控器和投影机上的相应按钮。

# *DLP* 投影机 *—* 用户手册

# <span id="page-18-0"></span>装入遥控器电池

**1.** 按箭头所示方向滑动并打开电池仓 盖。

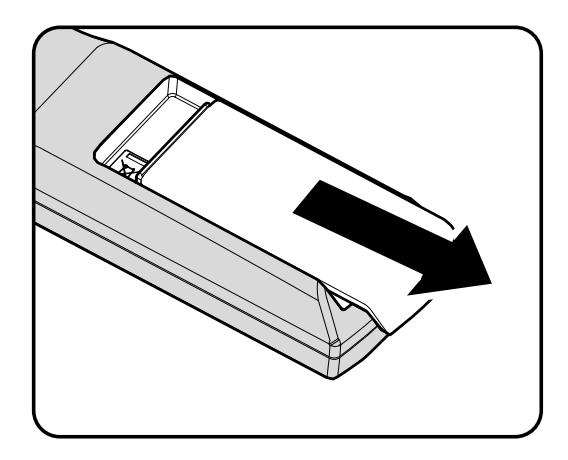

**2.** 按图示电池极性放入提供的电池。

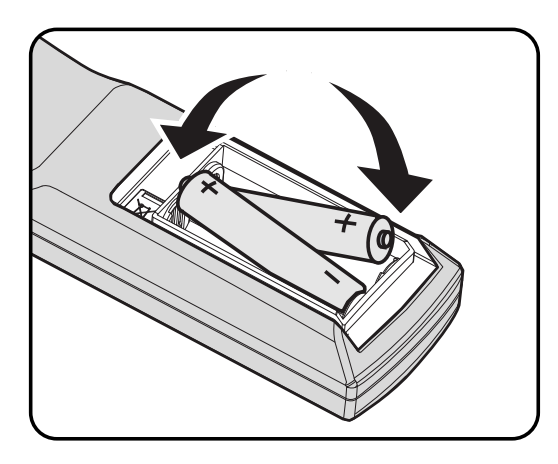

**3.** 重新合上盖子。

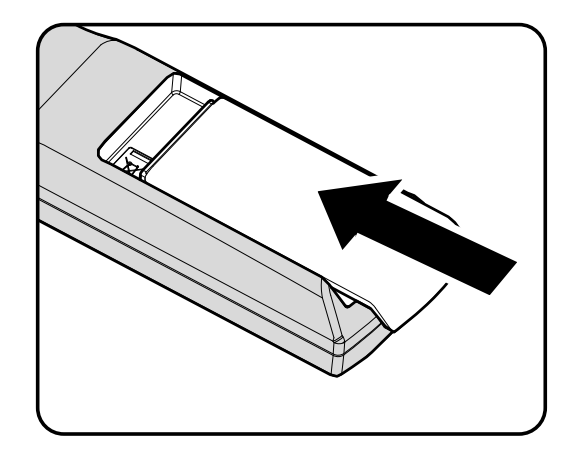

#### 告诫:

- *1.* 只应使用 *AA* 电池(推荐碱性电池)。
- *2.* 根据当地法律法规处理废旧电池。
- *3.* 长期不使用投影机时,请取出电池。

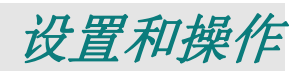

# <span id="page-19-1"></span><span id="page-19-0"></span>启动和关闭投影机

- **1.** 将电源线一端连接到投影机,另一端连接 到墙上的插座。 投影机上的 ( 中源 LED 亮起。
- **2.** 启动已连接的设备。
- 3. 确保电源指示灯不闪烁。然后按 () 电源 按钮开启投影机。

此时会显示投影机开机画面并检测到连接 的设备。

如果启用了安全锁,请参看第 [13](#page-21-0) 页的"[设](#page-21-0) [置访问密码\(安全锁\)](#page-21-0)"。

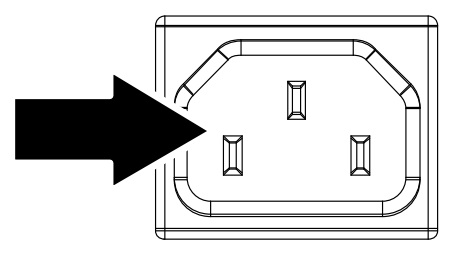

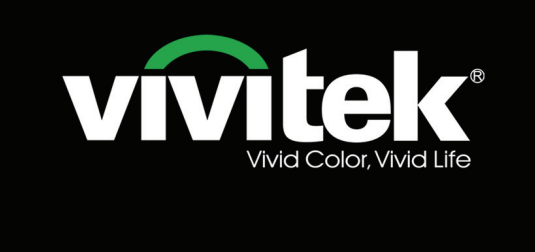

4. 如果连接了多个输入设备,按 信**号源** 按<br><sup>4.</sup> 钮和使用▲▼在设备之间进行滚动。 (通过 RGB 到分量适配器支持分量。)

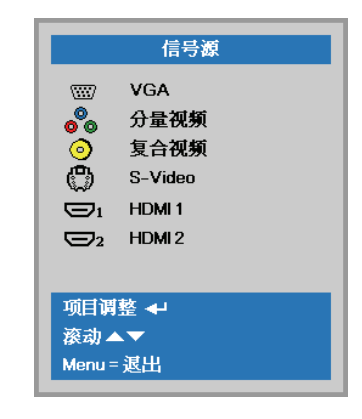

- VGA: 模拟 RGB
- 分量视频: 传统的分量视频
- 复合讯号:传统复合讯号
- S-Video: 超级视频(Y/C 分离)
- HDMI1 / HDMI 2:高清晰度多媒体接口

5. 出现"关闭电源? /再次按**电源**开关"信息<br>5. 对,按电源开关,即可关闭投影机。

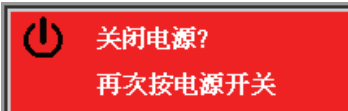

## 告诫:

*1.* 启动投影机之前,务必取下镜头盖。

*2.* 在电源 *LED* 停止闪烁表明投影机已散热完毕之前,切勿拔掉电源线。

# <span id="page-21-0"></span>设置访问密码(安全锁)

你可以利用这四个(箭头)按钮设置密码,以防止未经授权使用投影机。启用密码后,当你打开投影 机电源后必须输入密码。(参看第 [17](#page-25-2) 页的"*浏览 [OSD](#page-26-0)*"和第 [18](#page-26-0) 页的"*设置 OSD* 语言",获取使用 OSD 菜单的帮助。)

## 重要说明:

请记住密码。没有密码,你将不能使用投影机。如果你把密码丢了,请联系你的销售商以了解清除密 码的相关信息。

- **1.** 按 Menu (菜单)按钮打开 OSD 菜单。
- **2.** 按光标 ◄► 按钮移到设置**<sup>1</sup>** 菜单, 按光标 ▲▼ 按钮选择高级选项 **1**。

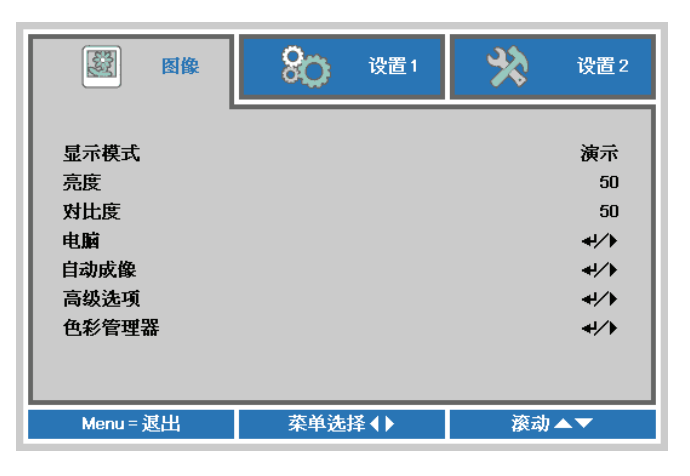

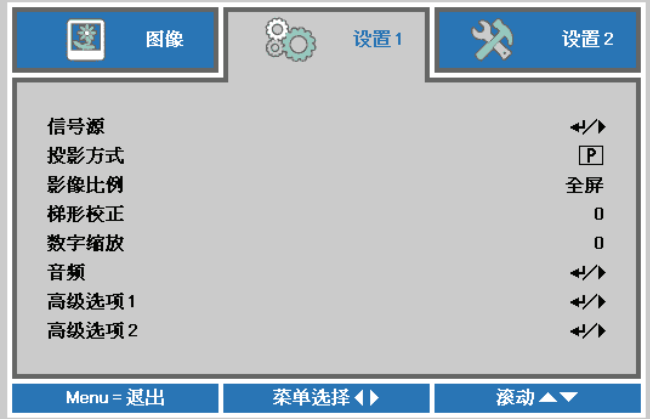

- **3.** <sup>按</sup> (Enter) / ► 进入高级**<sup>1</sup>** 子菜单。 按光标 ▲▼ 按钮选择安全锁。
- 按光标 ◀▶ 按钮进入并启用或禁用安全 4. 谈功能。 自动出现密码对话框。

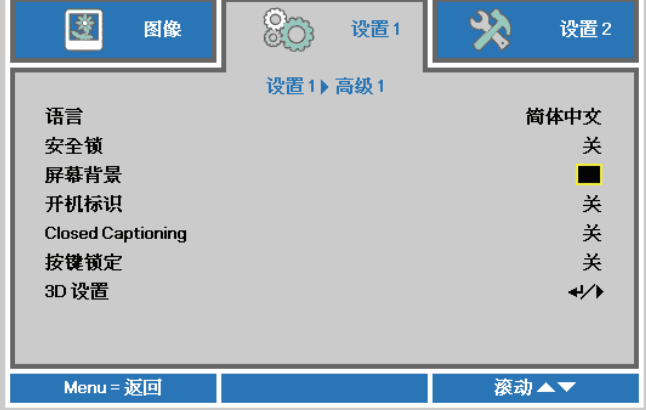

# *DLP* 投影机 *—* 用户手册

**5.** 你可使用键盘或者 IR 遥控器上的指针按 钮 ▲▼◀▶ 进行密码输入。你可以使用 包括按 5 次同样箭头的组合方法进行设 置,但不能少于 5 个箭头。

> 以任何顺序按光标键设置密码。按 **Menu** (菜单) 按钮退出对话框。

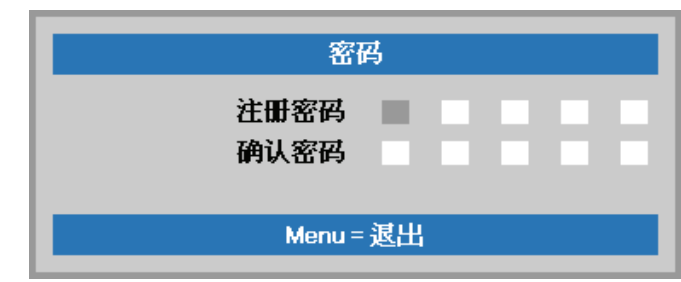

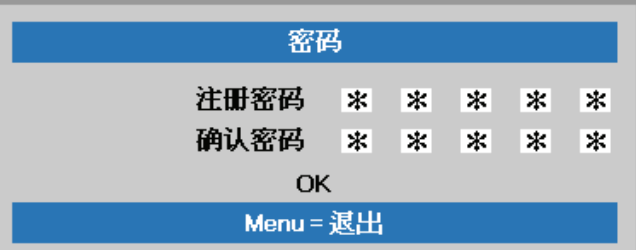

**6.** 安全锁启用的情况下,如果用户按开机 键,则出现密码确认菜单。 按第 5 步设置的顺序输入密码。如果忘记 密码,请与服务中心联系。 服务中心将验证所有人并帮助重置密码。

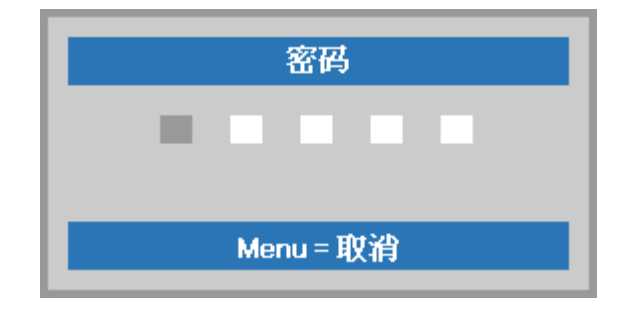

# <span id="page-23-0"></span>调节投影机高度

在安装投影机时注意下列事项:

- 投影机桌或台应当水平且稳定。
- 投影机的位置与屏幕垂直。
- 确保线缆位置安全,以免自己被线缆绊倒。

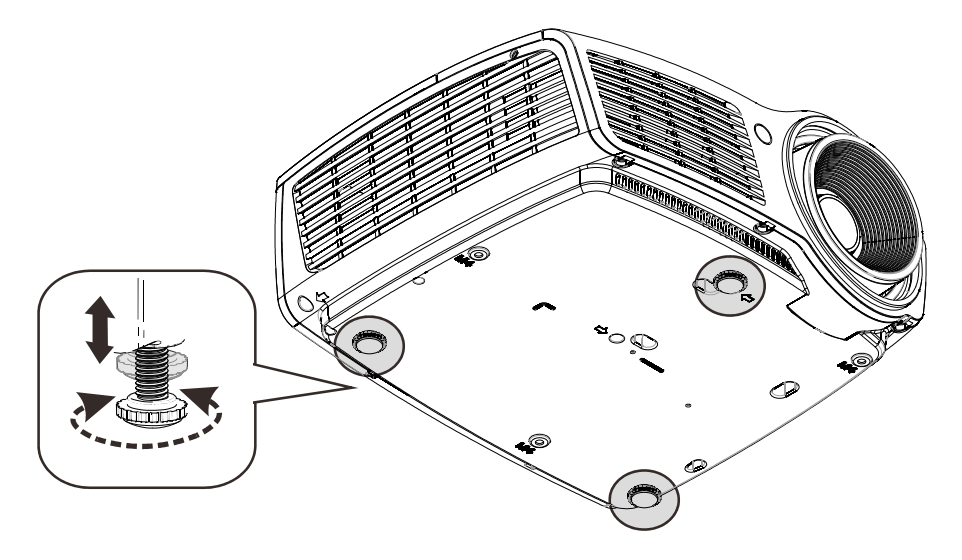

要调节图像角度,左右旋转倾斜调节器直到出现所需要的角度。

# <span id="page-24-0"></span>调节缩放、焦距和梯形校正

- **1.** 使用图像**-**缩放控制(在投影机 上)调整投影图像和屏幕尺寸 **B**.
- **2.** 使用图像**-**聚焦控件(仅在投影 机上有)使投影图像更加清晰 A.
- **3.** 使用梯形校正按钮(在投影机 或遥控器上)校正图像梯形失 真(上部宽或下部宽)。

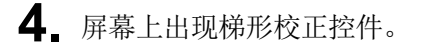

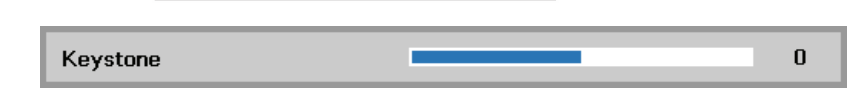

50URCE

MEVU

 $\triangle$ 

 $\hookleftarrow$ 

**AUTO** 

 $\begin{array}{c|c}\n\hline\n\text{OWER} & \longrightarrow \\
\hline\n\text{ON} & \text{OFF}\n\end{array}$ 

 $\underbrace{\overbrace{\left(\text{HDM1}\right)}^{\text{SOWC}}}\underbrace{\overbrace{\left(\text{HOM2}\right)}^{\text{SOWC}}\underbrace{\overbrace{\text{PC}}^{\text{PC}}}}_{\text{WDEO}}$ 

 $\begin{bmatrix} \text{PICTURE} \\ \text{MODE} \end{bmatrix} \begin{bmatrix} \text{SOURCE} \\ \end{bmatrix} \begin{bmatrix} 2D*3D \end{bmatrix}$  $\fbox{\parbox{1.5cm} \begin{tabular}{|c|c|} \hline \multicolumn{3}{|c|}{\textbf{CMTMST}} & \multicolumn{3}{|c|}{\textbf{BRIGHT}} \\ \hline \multicolumn{3}{|c|}{\textbf{BNGHT}} & \multicolumn{3}{|c|}{\textbf{SHARP}} \\ \hline \multicolumn{3}{|c|}{\textbf{OMTMST}} & \multicolumn{3}{|c|}{\textbf{BRIGHT}} \\ \hline \multicolumn{3}{|c|}{\textbf{BMRPP}} & \multicolumn{3}{|c|}{\textbf{SHARP}} \\ \hline \multicolumn{3}{|c|}{\textbf{OMTMST}} & \mult$ 

 $\binom{exp1}{kA110}$ 

 $(m)$ 

# <span id="page-24-1"></span>调节音量

**1.** 在遥控器上按 **Volume**  (音量)**+/-**。 音量控件出现在屏幕上。

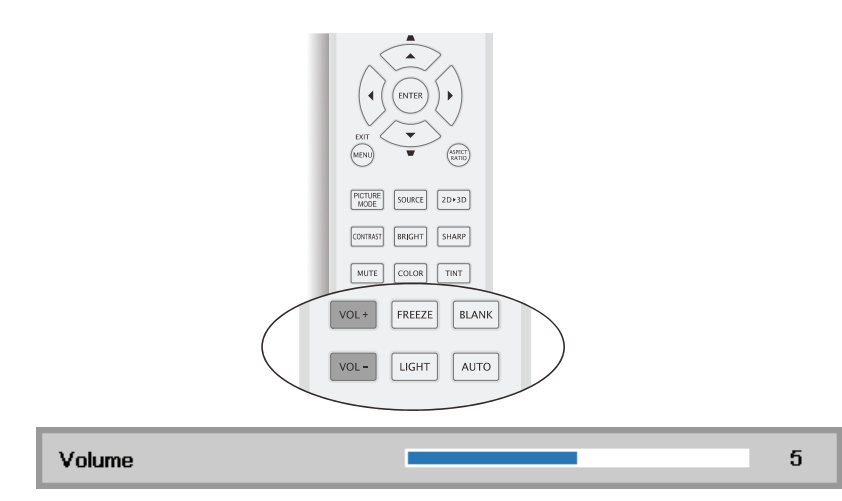

**2.** 按静音按钮关闭声音。 (仅遥控器提供此功 能)。

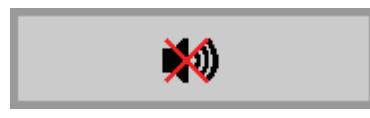

# 屏幕显示 *(OSD)* 菜单设置

# <span id="page-25-3"></span><span id="page-25-1"></span><span id="page-25-0"></span>**OSD Menu**(菜单) 控件

投影机具有 OSD,可让您调整图像和更改各种设置。

## <span id="page-25-2"></span>浏览 *OSD*

您可以使用遥控器光标按钮切换和更改 OSD。下图显示了投影机上的相应按钮。

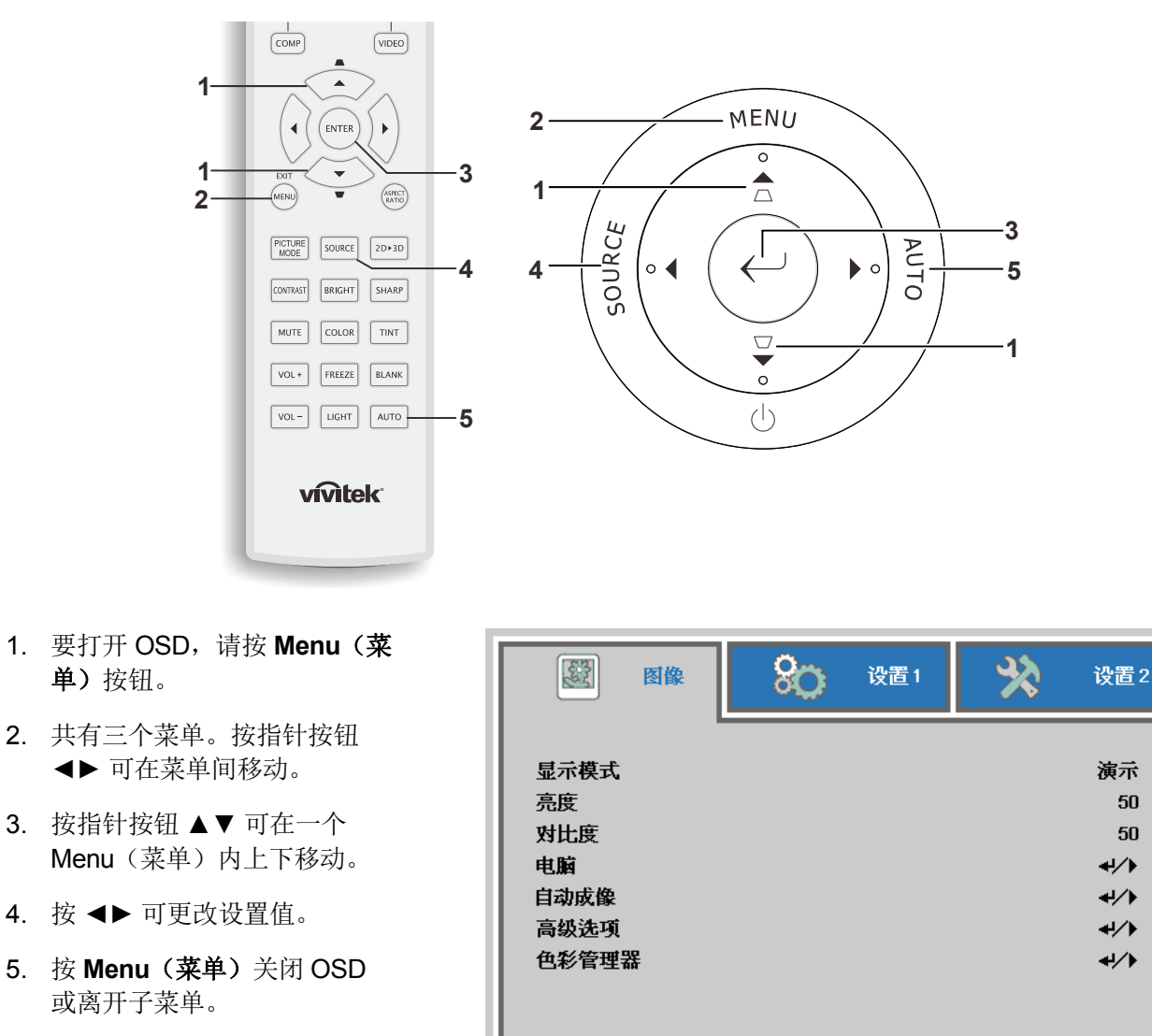

#### 注意:

由于视频源的不同,并非所有 *OSD* 都可用。例如:在电脑菜单中的水平*/*垂直位置项仅可在与 *PC* 连 接时修改。不可用于进入更改设置的项目显示为灰色。

 $Menu = 退出$ 

菜单选择 ◆

滚动▲▼

# <span id="page-26-0"></span>设置 **OSD** 语言

继续前根据偏好设置 OSD 语言。

1. 按 **Menu**(菜单)按钮。按光标 ◄► 按钮切换到设置 **1**。按光标 ▲▼ 按钮移到高级选项 **1** 菜 单。

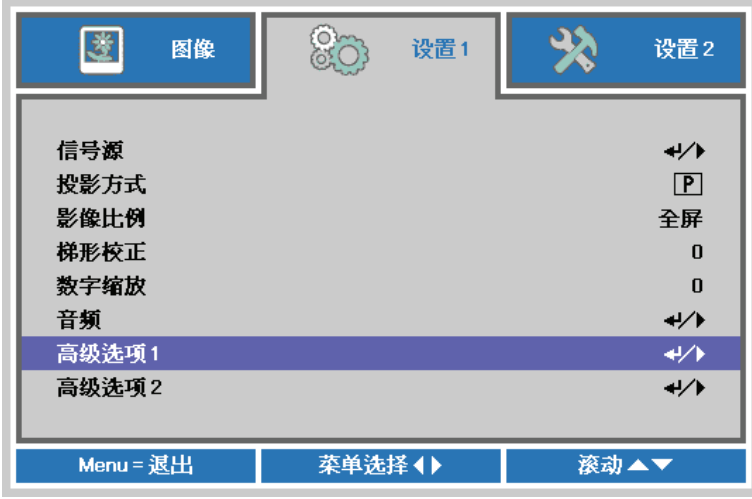

2. 按< I(Enter) / ▶ 进入高级 1 子菜单。重复按光标 A V 按钮, 直至选择了所需的语言。

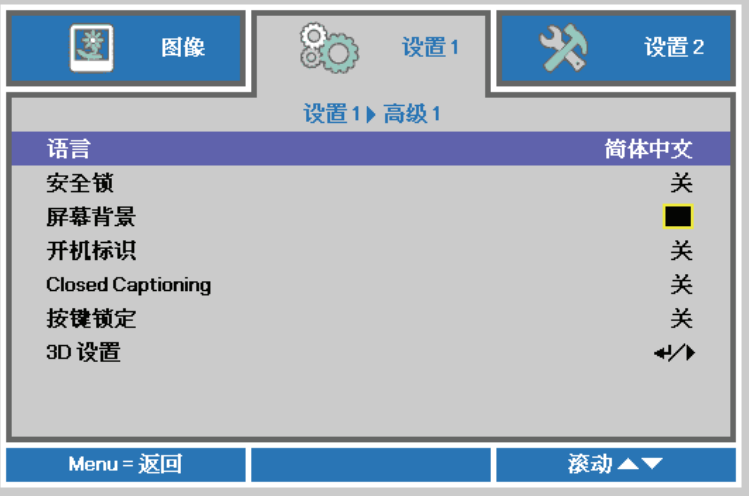

- 3. 按指针按钮,突出显示想要的语言。
- 4. 按四下 Menu (菜单) 按钮关闭 OSD。

# <span id="page-27-0"></span>**OSD** 菜单概览

根据以下图示可以迅速找到设置并确定设置的范围。

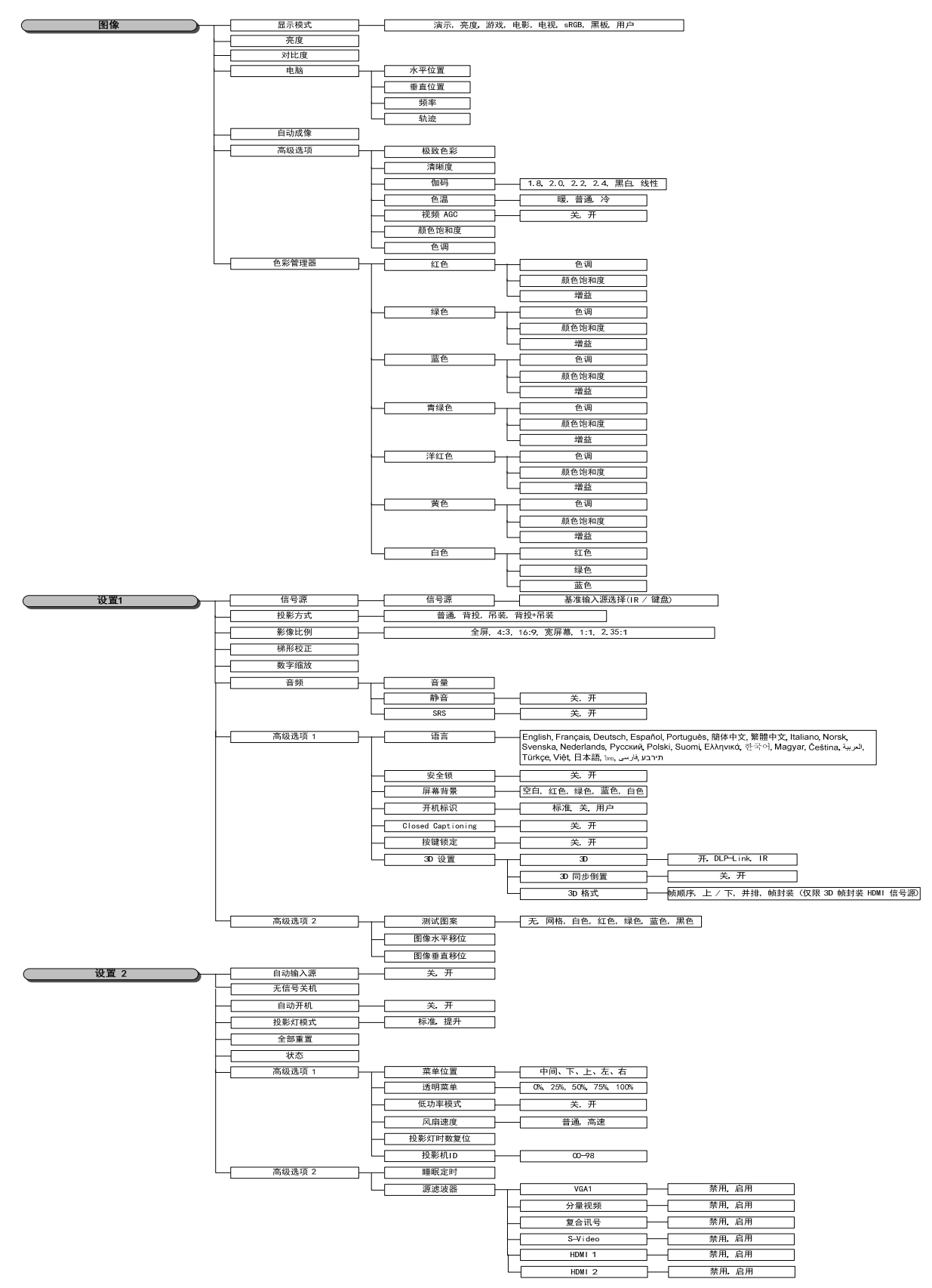

# <span id="page-28-0"></span>图像菜单

## 注意!

修改后所有这些显示模式参数将保存到用户模式。

按 Menu (菜单)按钮打开 OSD 菜单。按 <▶ 指针按钮移动到图像菜单。按 ▲▼ 指针按钮, 在图像 菜单中上下移动。按 ◄► 进入和更改设置值。

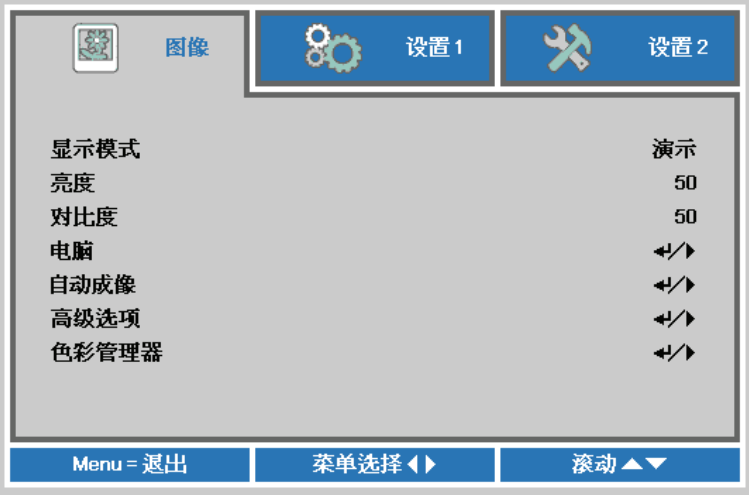

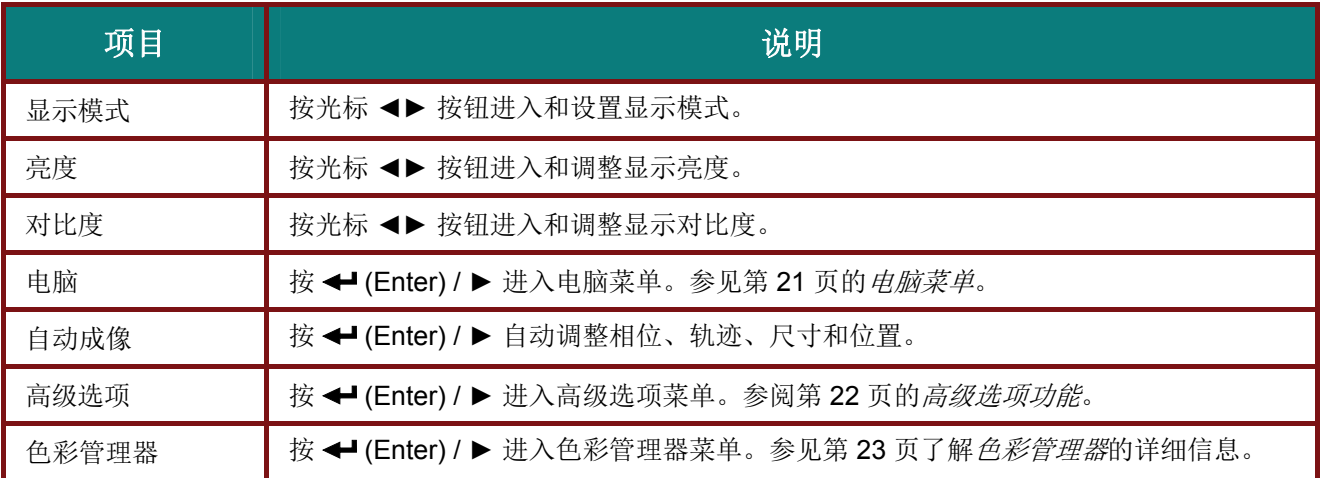

# <span id="page-29-0"></span>电脑菜单

按 Menu (菜单) 按钮打开 OSD 菜单。按 ◀▶ 移到图像菜单。按 ▲▼ 移到电脑菜单, 然后按 Enter 或 ►。按 ▲▼ 在电脑菜单中向上和向下移动。

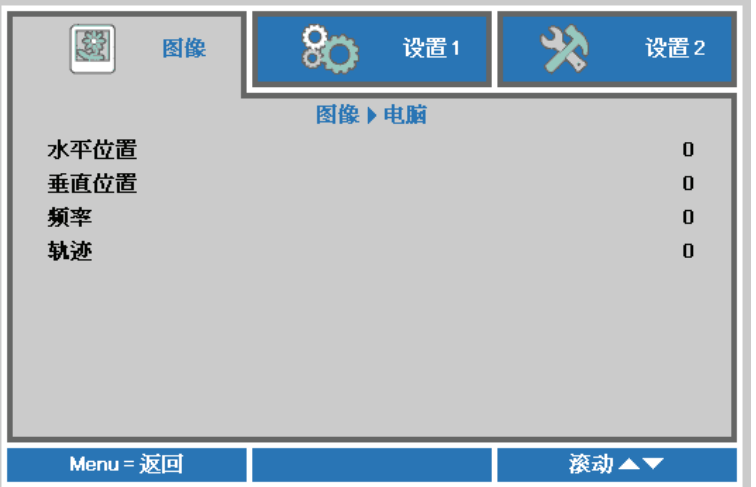

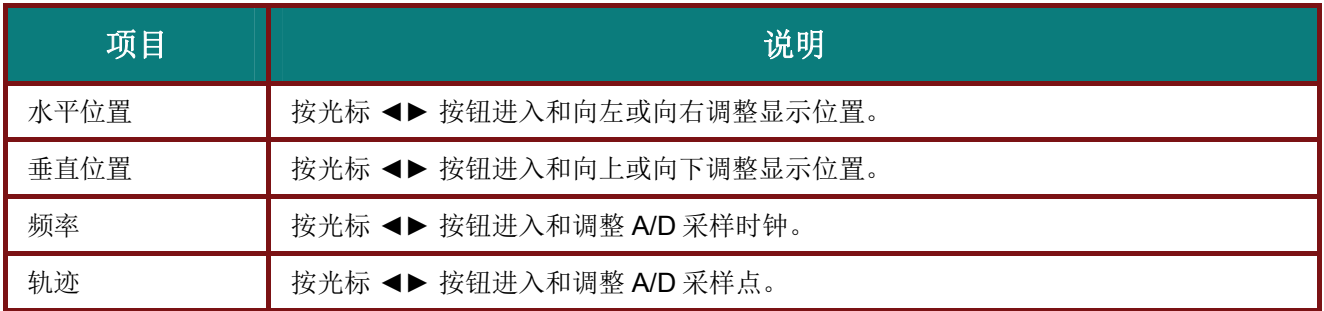

# <span id="page-30-0"></span>高级选项功能

按 Menu (菜单)按钮打开 OSD 菜单。按 ◀▶ 移动到图像菜单。按 ▼▲ 移动到高级选项菜单, 然后 按 **Enter** 或 ►。按 ▼▲ 在高级选项菜单中上下移动。

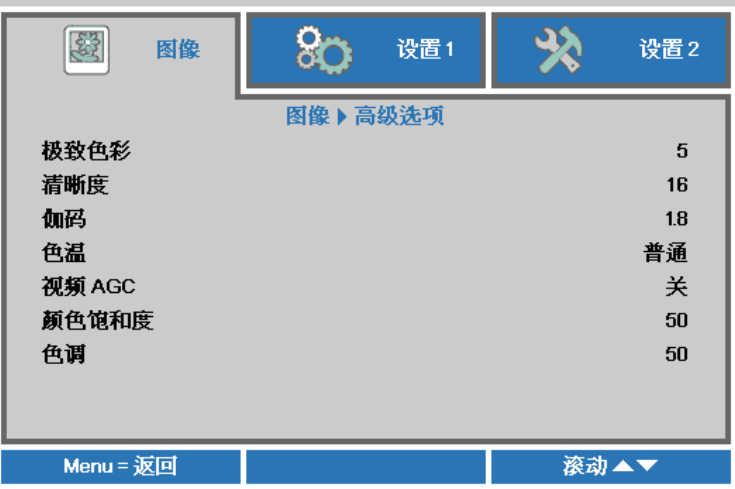

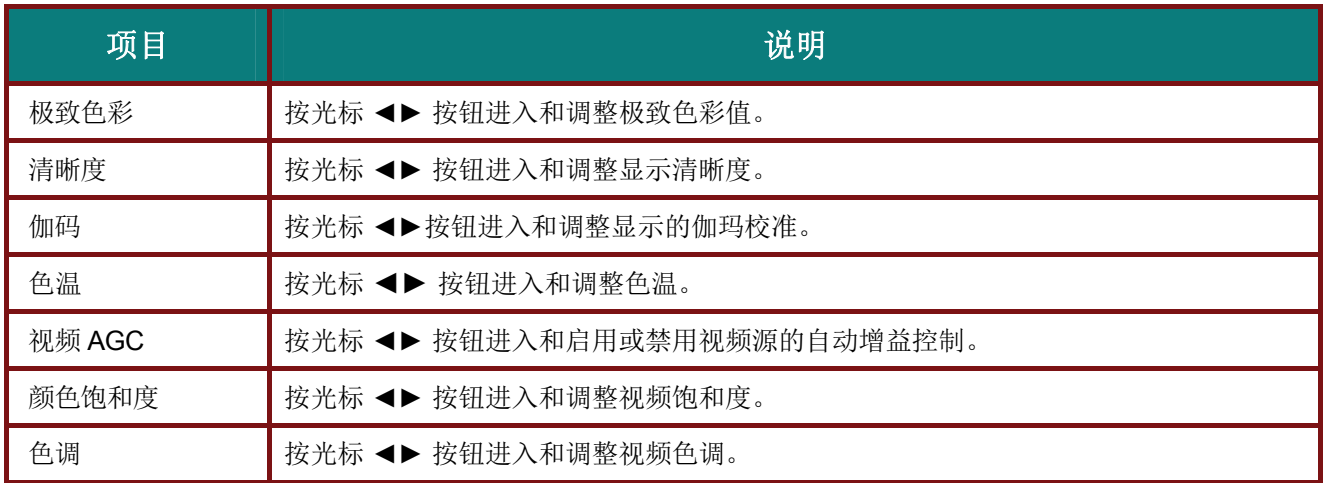

# <span id="page-31-0"></span>色彩管理器

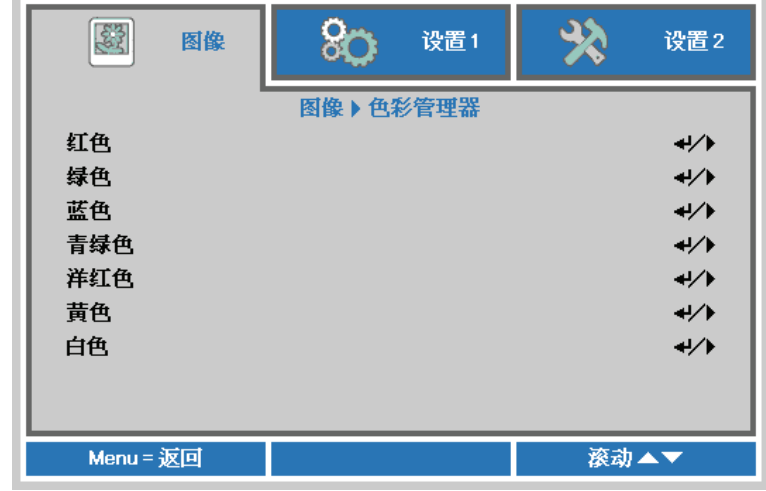

按 Menu (菜单)按钮打开 OSD 菜单。按 ◀▶ 移到图像菜单。按 ▼▲ 移到色彩管理器菜单, 然后按 **Enter** 或 ►。按 ▼▲ 在色彩管理器菜单中向上和向下移动。

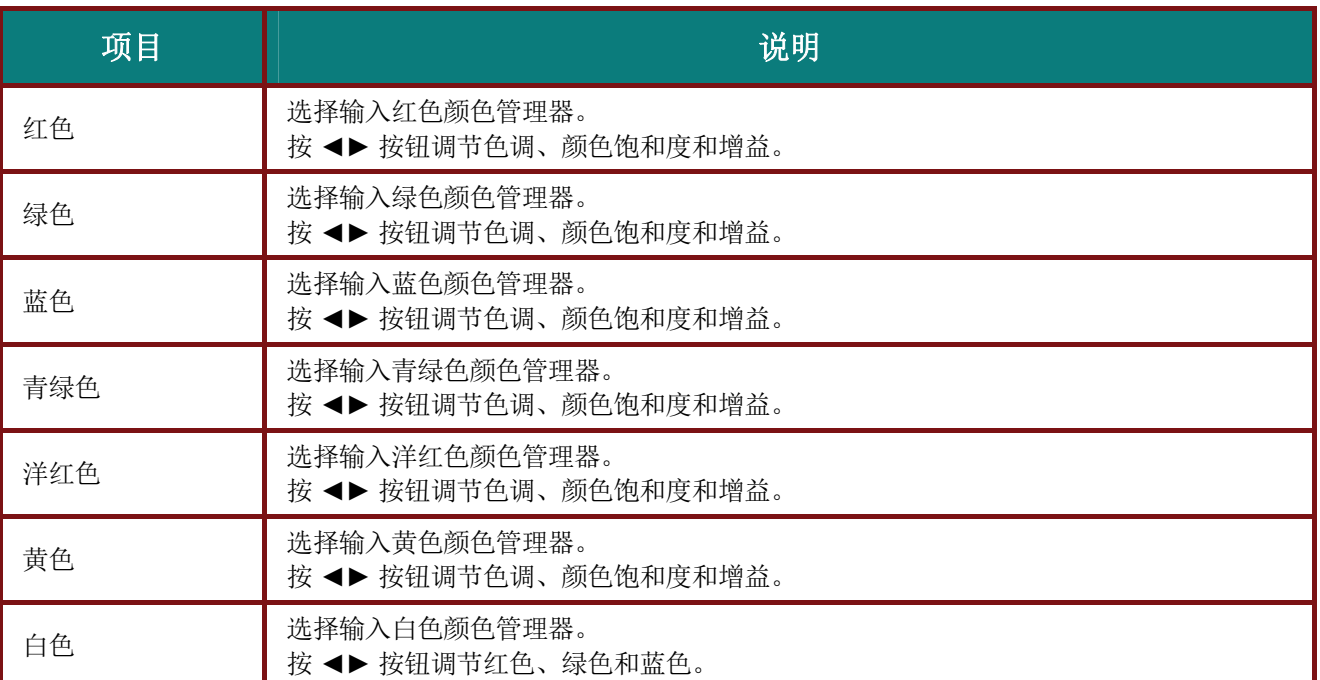

# <span id="page-32-0"></span>设置 **1** 菜单

按 **Menu**(菜单)按钮打开 **OSD** 菜单。按光标 ◄► 按钮移到设置 **1** 菜单。按光标 ▲▼ 按钮在设置 **1**  菜单中向上和向下移动。按 ◄► 进入和更改设置值。

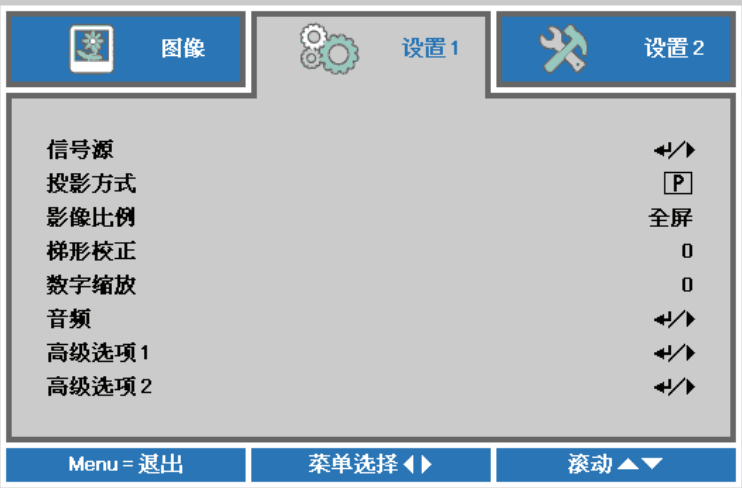

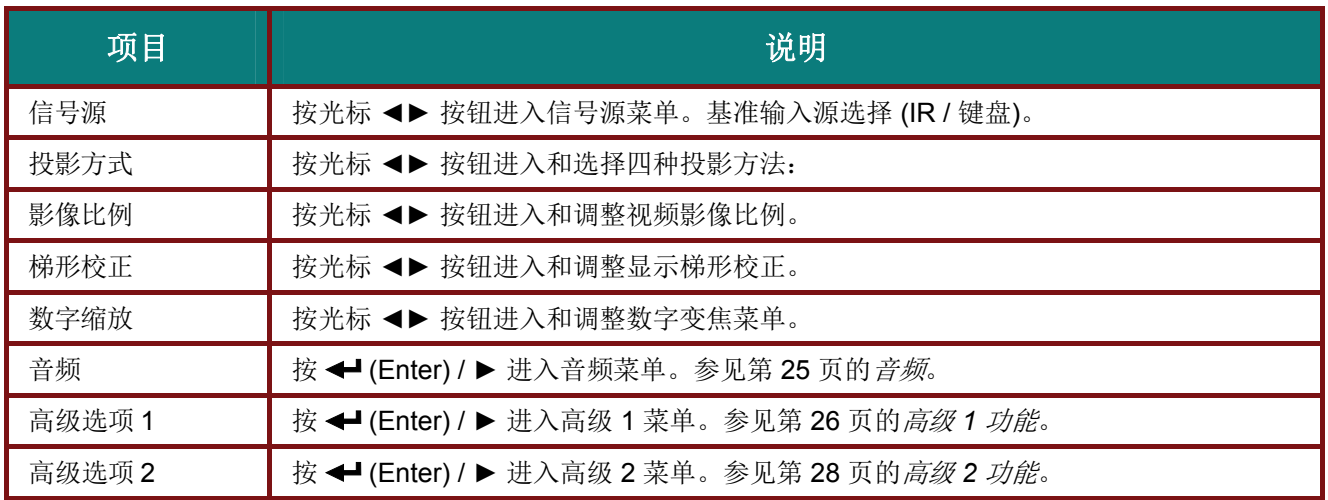

# <span id="page-33-0"></span>音频

按 Menu (菜单)按钮打开 OSD 菜单。按 ◀▶ 移到设置 1 菜单。按 ▼▲ 移到音频菜单, 然后按 **Enter** 或 ►。按 ▼▲ 在音频菜单中向上和向下移动。

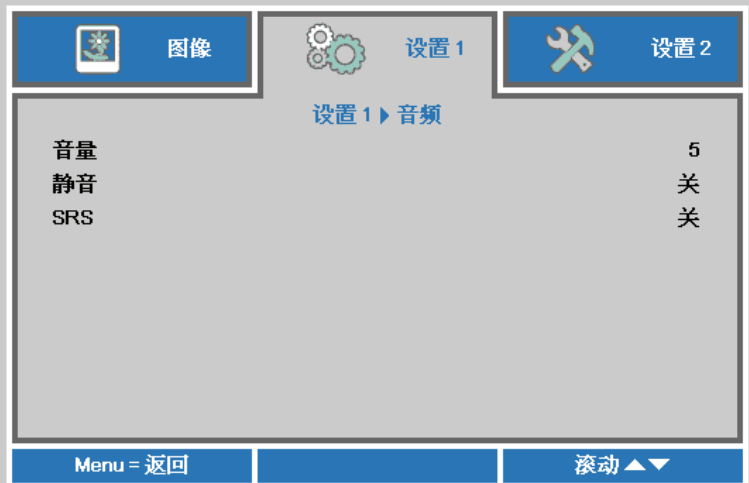

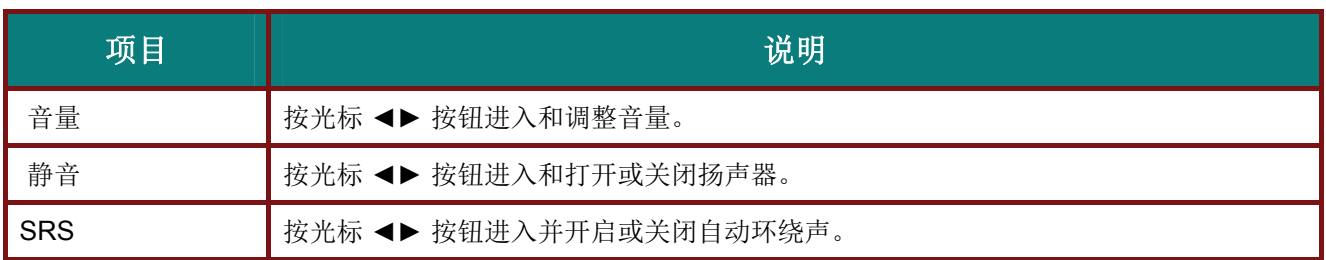

# <span id="page-34-0"></span>高级 *1* 功能

按 Menu (菜单) 按钮打开 OSD 菜单。按 ◀▶ 移到设置 1 菜单。按 ▲▼ 移到高级 1 菜单, 然后按 **Enter** 或 ►。按 ▲▼ 在高级 **1** 菜单中向上和向下移动。按 ◄► 进入和更改设置值。

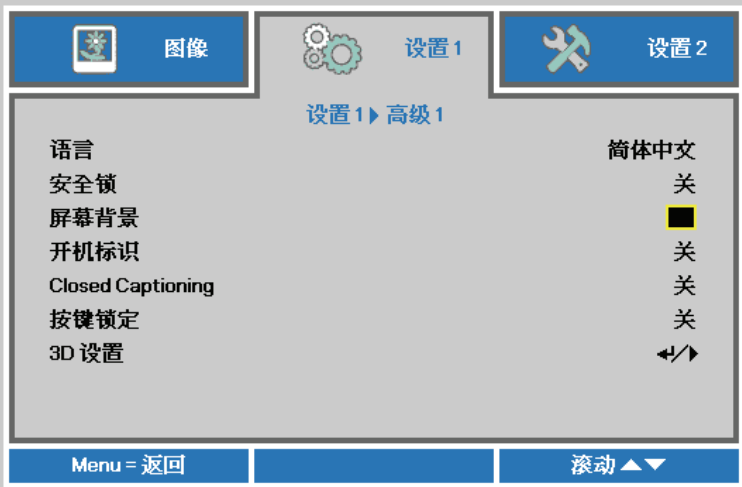

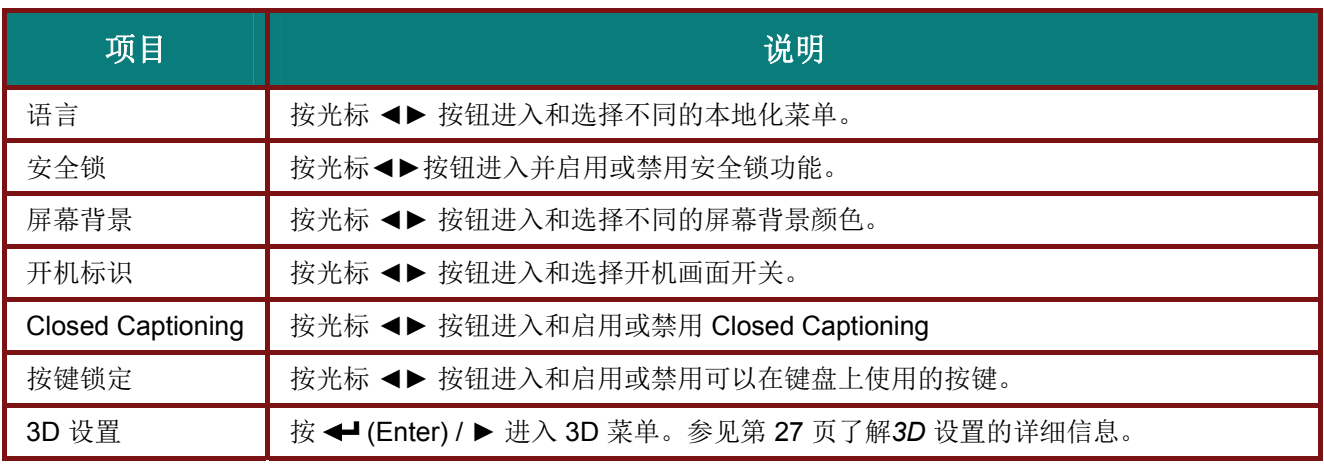

注意:

要使用 *3D* 功能,须先在 *DVD* 设备 *3D* 光盘菜单下的 *3D* 设置中启用*"*播放影片*"*。

<span id="page-35-0"></span>*3D* 设置

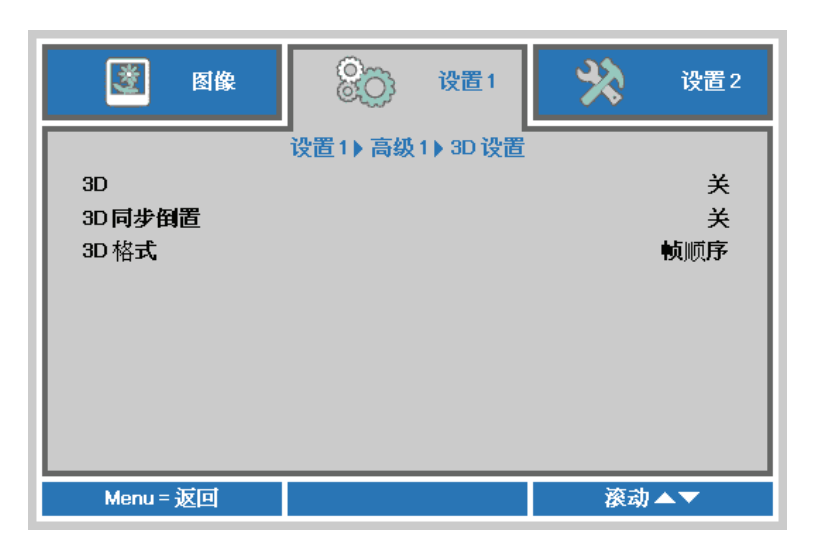

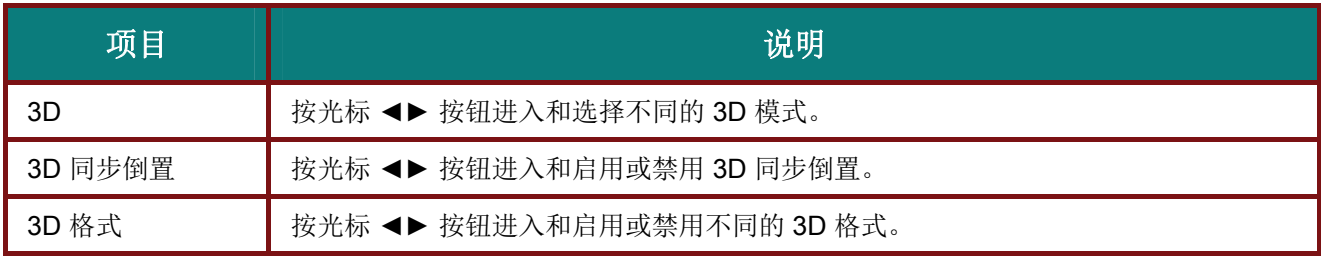

#### 注意:

- *1.* 如果没有适当的 *3D* 信源,*3D OSD* 菜单项呈灰色。这是默认设置。
- *2.* 当投影机连接到适当的 *3D* 信源时,启动 *3D OSD* 菜单项进行选择。
- *3.* 使用 *3D* 眼镜观看 *3D* 图像。
- *4.* 您需要 *3D DVD* 或 *3D* 媒体文件播放 *3D* 内容。
- *5.* 您需要启动 *3D* 信源 *(*有些 *3D DVD* 内容可能具有 *3D* 显示选择特性*)*。
- *6.* 您需要 DLP Link *3D* 或 *IR 3D* 快门眼镜。使用 *IR 3D* 快门眼镜时,您需要在计算机上安装一个驱动器 并连接一个 *USB* 发射器。
- *7. OSD* 的 *3D* 模式需要与眼镜的型号相匹配*(DLP Link* 或 *IR 3D)*。
- *8.* 接通眼镜电源。眼镜通常具有电源开关。 每个型号的眼镜都有自己的配置说明书。请遵守提供眼镜时随附的配置说明书,完成设置过程。

#### 注:

由于不同类型的玻璃透镜(*DLP Link* 或 *IR* 快门玻璃透镜)均具有各自的设置说明,因此,请遵照该指南 完成安装过程。

# <span id="page-36-0"></span>高级 *2* 功能

按 Menu (菜单) 按钮打开 OSD 菜单。按 ◀▶ 移到设置 1 菜单。按 ▲▼ 移到高级 2 菜单, 然后按 **Enter** 或 ►。按 ▲▼ 在高级 **2** 菜单中向上和向下移动。按 ◄► 进入和更改设置值。

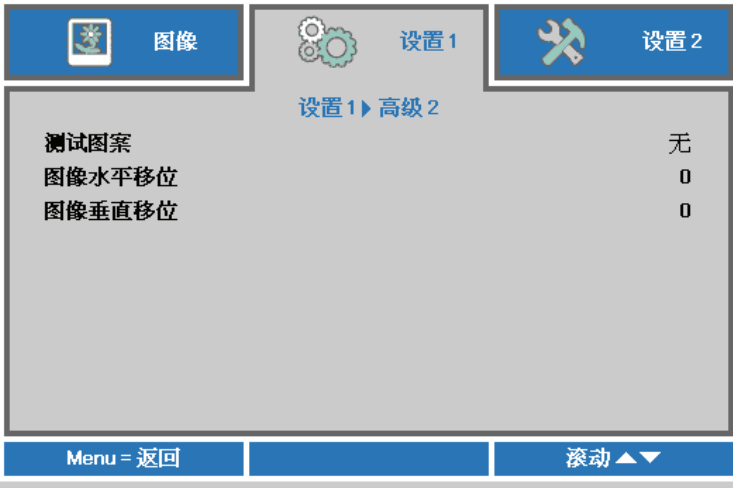

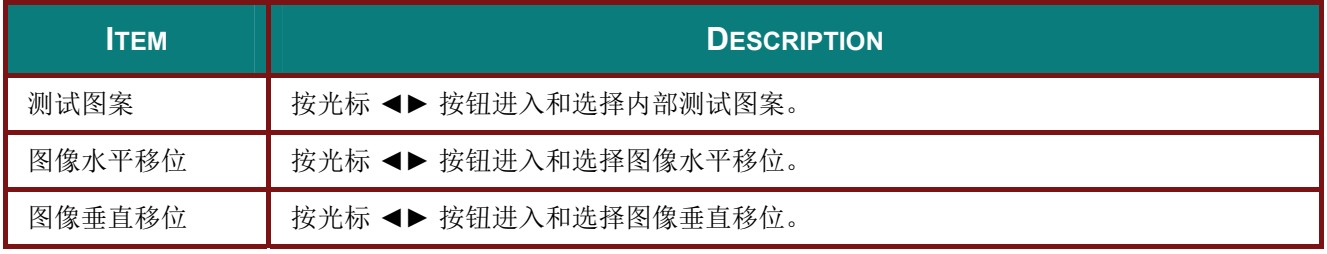

# <span id="page-37-0"></span>设置 **2** 菜单

按 **Menu**(菜单)按钮打开 **OSD** 菜单。按光标 ◄► 按钮移到设置 **2** 菜单。按光标 ▲▼ 按钮在设置 **2**  菜单中向上和向下移动。

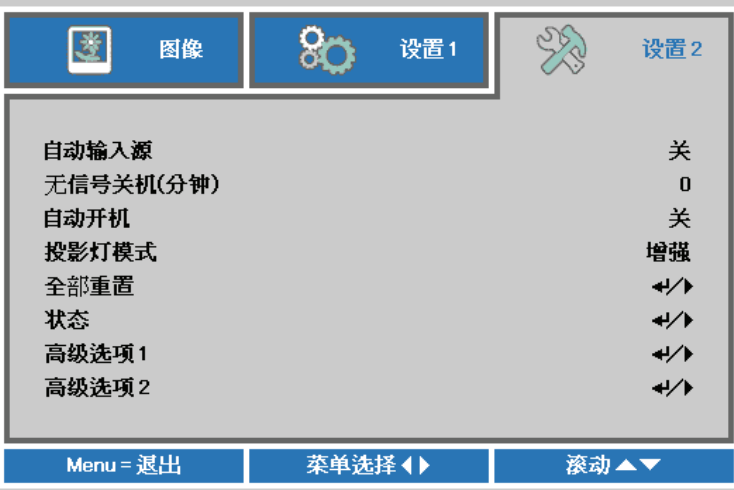

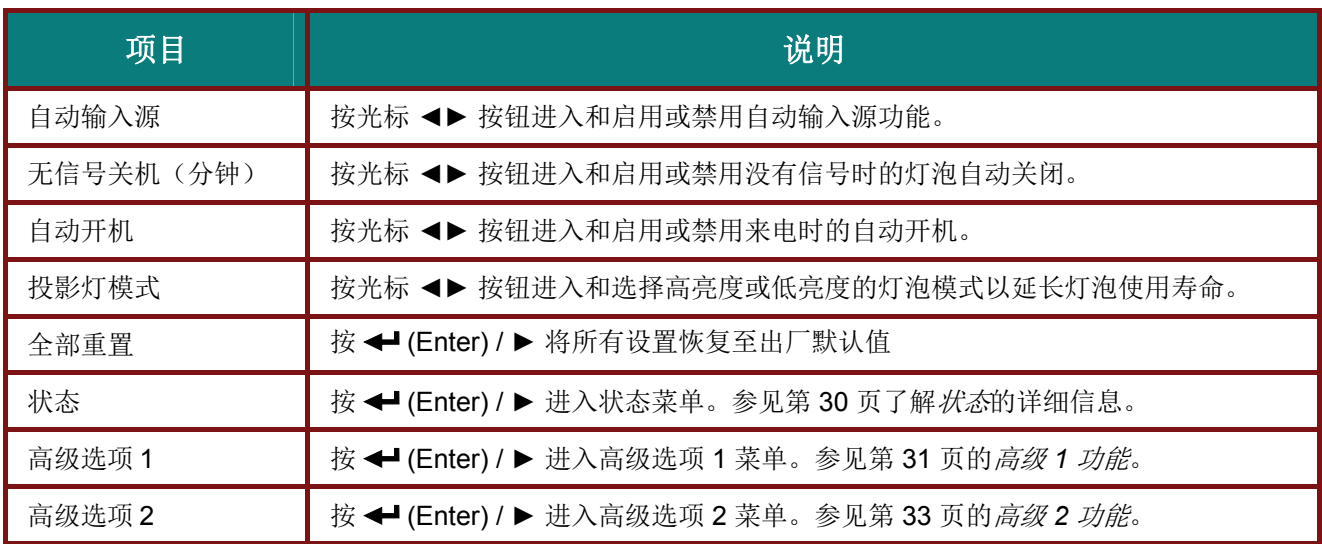

# <span id="page-38-0"></span>状态

按光标 ▲▼ 按钮在设置 **2** 菜单中向上和向下移动。选择状态菜单,然后按 **Enter** 或 ► 进入。

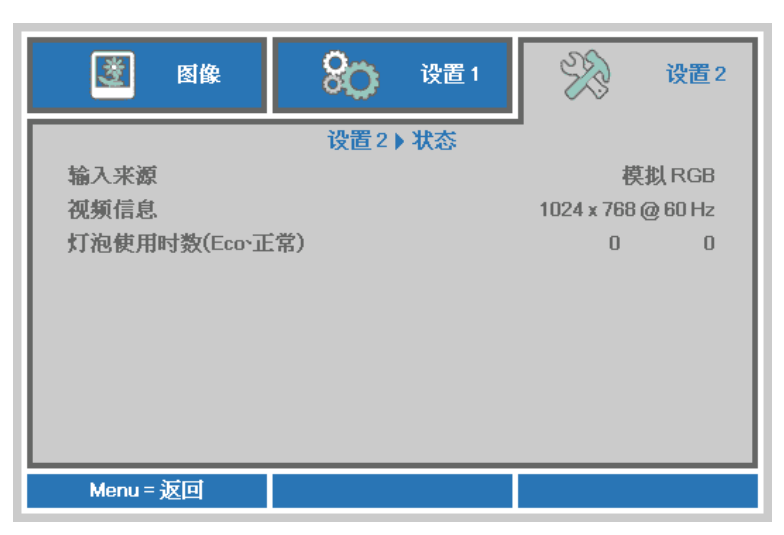

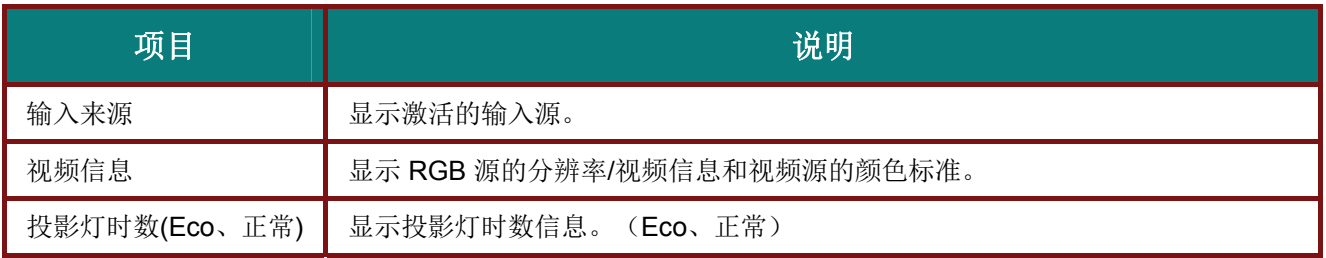

# <span id="page-39-0"></span>高级 *1* 功能

按 Menu (菜单) 按钮打开 OSD 菜单。按 ◀▶ 移到设置 2 菜单。按 ▲▼ 移到高级 1 菜单, 然后按 **Enter** 或 ►。按 ▲▼ 在高级 **1** 菜单中向上和向下移动。按 ◄► 进入和更改设置值。

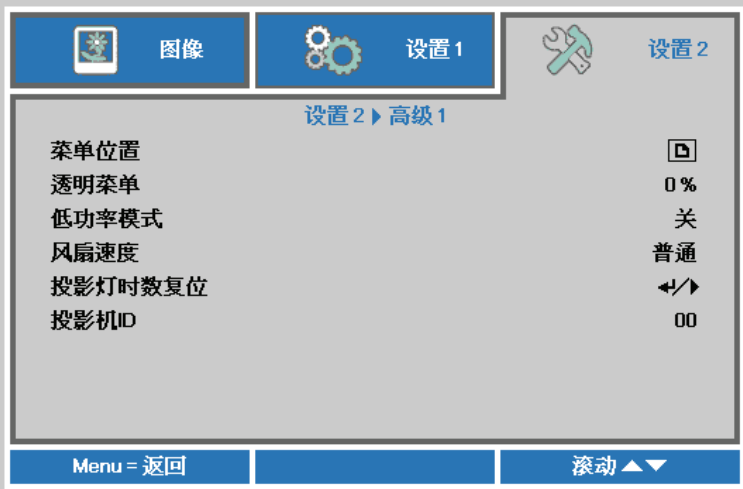

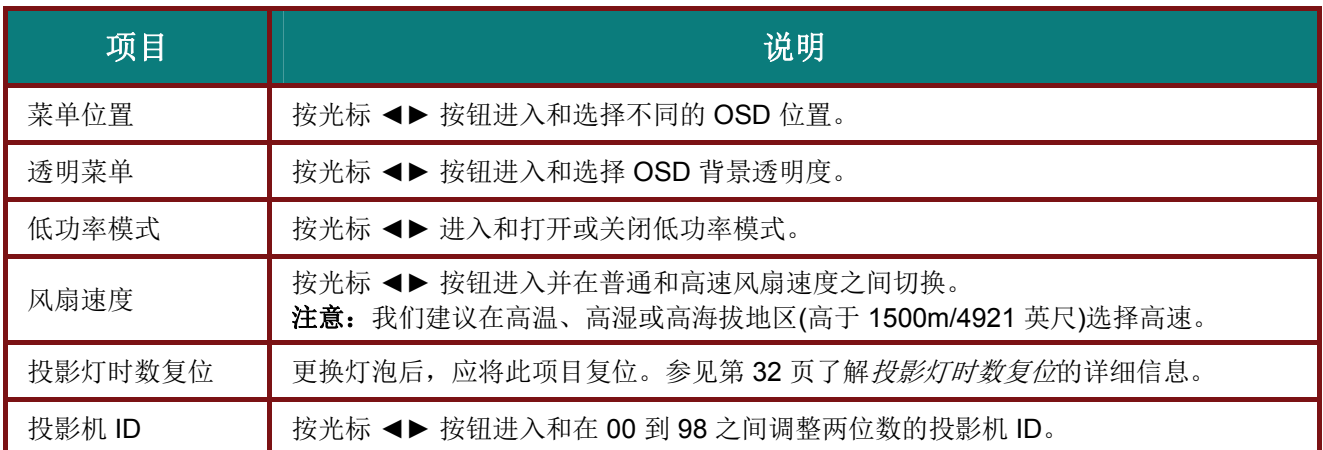

<span id="page-40-0"></span>投影灯时数复位

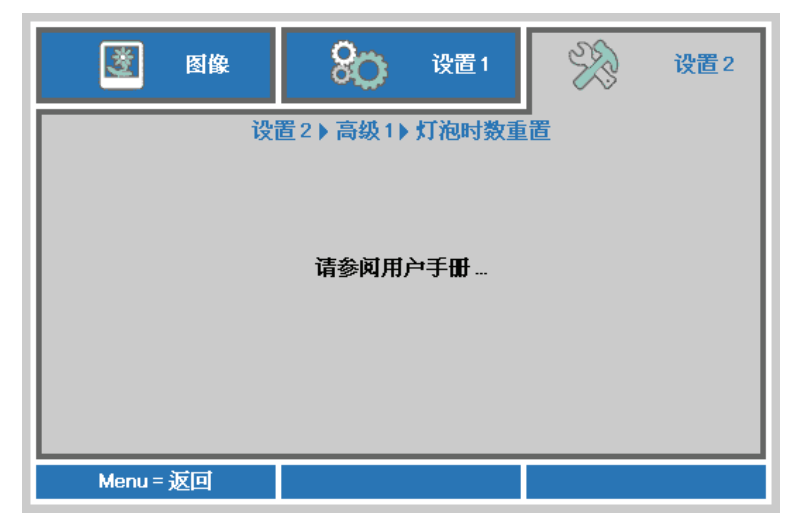

请参看第 [37](#page-45-0) 页的"*[重新设置投影灯](#page-45-0)*",重设投影灯时数计时器。

# <span id="page-41-0"></span>高级 *2* 功能

按 Menu (菜单) 按钮打开 OSD 菜单。按 ◀▶ 移到设置 2 菜单。按 ▲▼ 移到高级 2 菜单, 然后按 **Enter** 或 ►。按 ▲▼ 在高级 **2** 菜单中向上和向下移动。按 ◄► 进入和更改设置值。

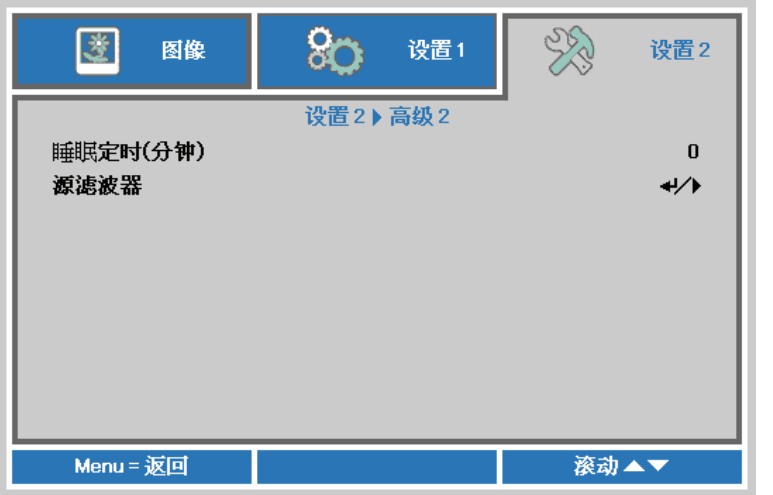

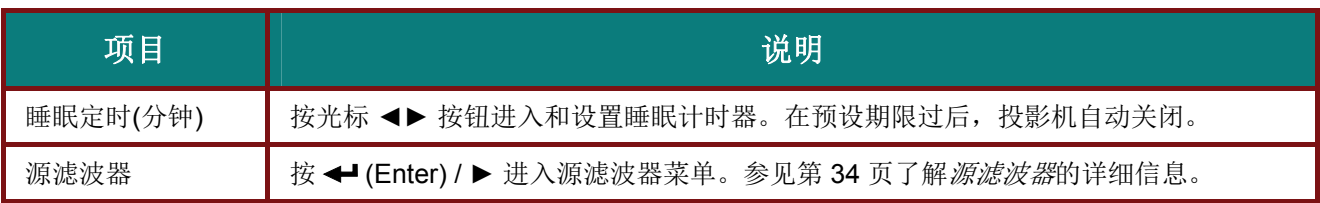

## <span id="page-42-0"></span>源滤波器

按 **ENTER** 按钮进入源滤波器子菜单。

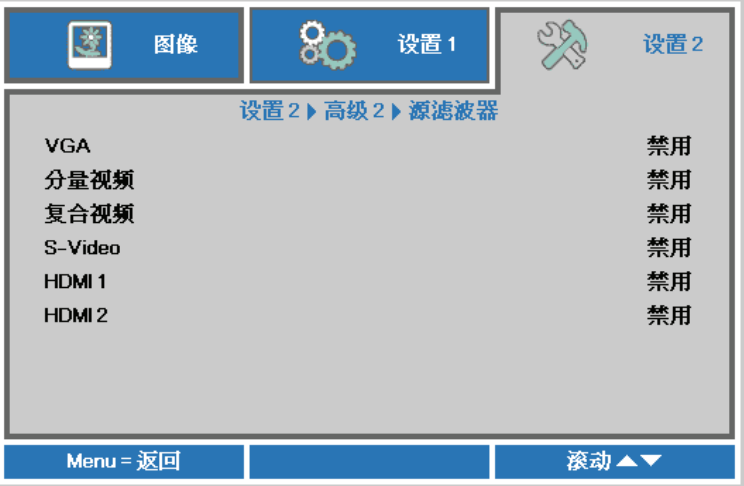

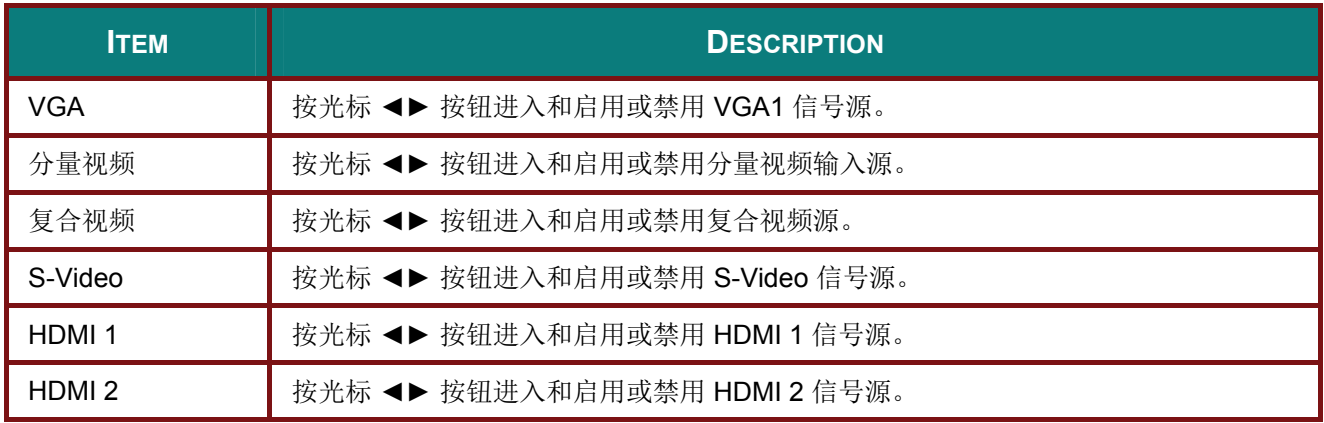

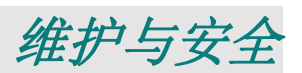

## <span id="page-43-1"></span><span id="page-43-0"></span>更换投影灯

投影灯烧坏时应更换。仅可使用从当地经销商处订购的合格部件进行更换。

#### 重要说明:

*a.* 本产品中使用的投影灯含少量水银。

- *b.* 本产品应与普通家庭垃圾分开处理。
- *c.* 本产品的处理必须符合当地政府法规。

## 警告:

请至少在更换投影灯之前 *30* 分钟将其关闭并拔掉投影机的电源插头。否则可能导致严重烧伤。

#### 小心:

在极少数情况下,灯泡在正常使用过程中可能爆裂,并造成玻璃粉尘或碎片从后部排风口排出。

切勿吸入或触摸玻璃粉尘或碎片。否则,可能造成伤害。

请勿让脸部朝向排气口,以免气体和灯泡碎屑造成伤害。

从吊顶安装的投影机上取出灯泡时,确保投影机下方没有人员。如果灯泡已爆裂,玻璃碎片可能掉 落。

# ! 如果灯泡爆炸

如果灯泡爆炸,投影机内可能充斥气体和散落碎屑,并且它们可能从排气口排出。气体中包含有毒的 汞。

打开窗口和门,进行通风。

如果吸入气体或者灯泡碎屑进入眼睛或嘴里,请立即就医。

**1.** 松开灯泡仓盖上的一个螺 丝。

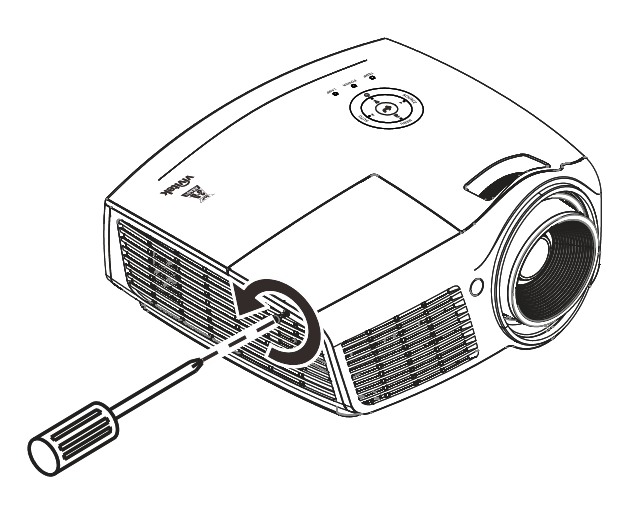

# *DLP* 投影机 *—* 用户手册

**2.** 打开灯箱盖。

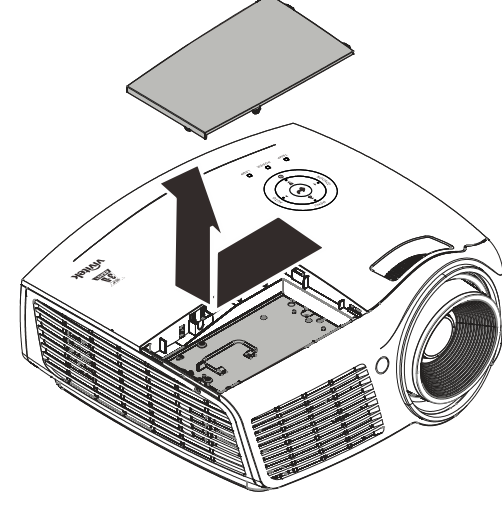

- **3.** 拧下灯泡模块上的三个螺 丝。
- **4.** 拉起灯座把手。
- **5.** 用力拉把手取下灯座。
- (ک **HONDY ASS**
- 安装新灯泡模块时,以相反顺 **6.** 序执行步骤 1 到 5。 安装时,将灯泡模块对准接 口并确保其水平,以避免损 坏。

## 注意:

在拧紧螺丝之前,确保灯 泡模块完全到位并且灯泡 接头连接正确。

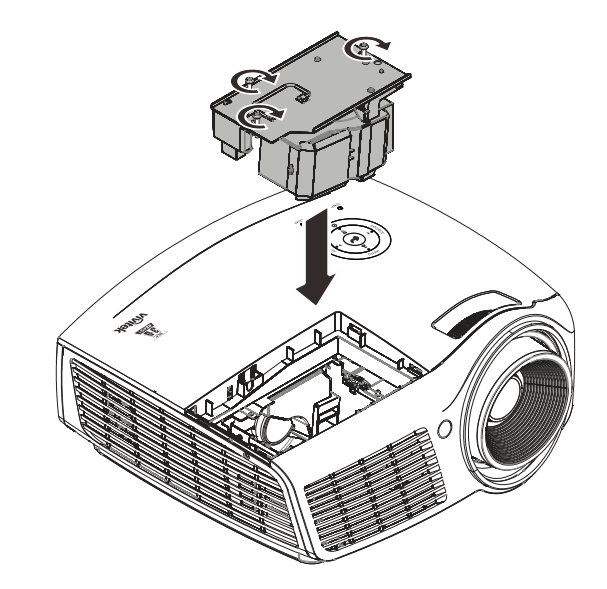

# <span id="page-45-0"></span>重新设置投影灯

更换投影灯后,您应将投影灯时数重置为零。请参阅下面内容:

- **1.** 按 Menu (菜单) 按钮打开 OSD 菜 单。
- **2.** 按光标 ◄► 按钮移到设置**<sup>2</sup>** 菜单。按 光标按钮向下移到**高级 1**,然后按 enter。
- 3. 按▲▼ 指针按钮移动到投影灯时数 复位。

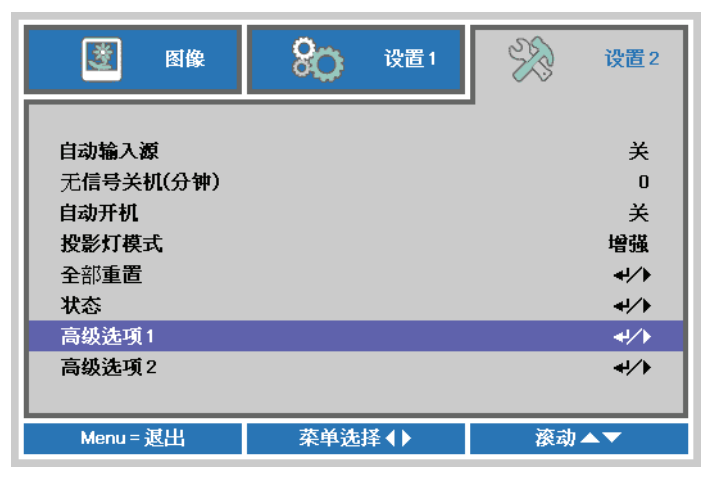

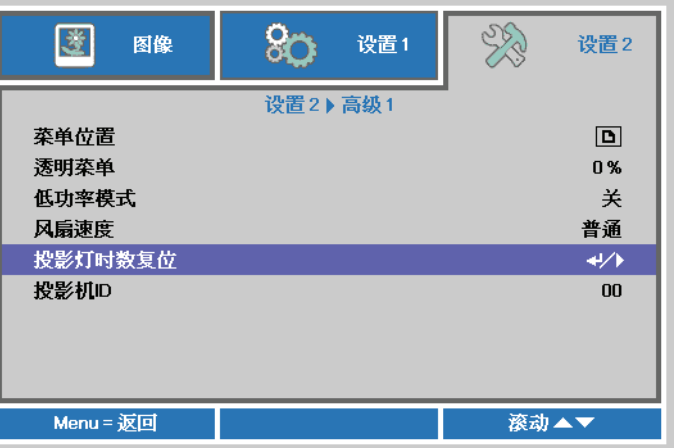

**4.** <sup>按</sup> ► 指针或输入按钮。

此时出现消息屏幕。

- **5.** <sup>按</sup> ▼ ▲ ◄ ► 按钮重设投影灯时数。
- **6.** 按菜单按钮回到设置 **2**。

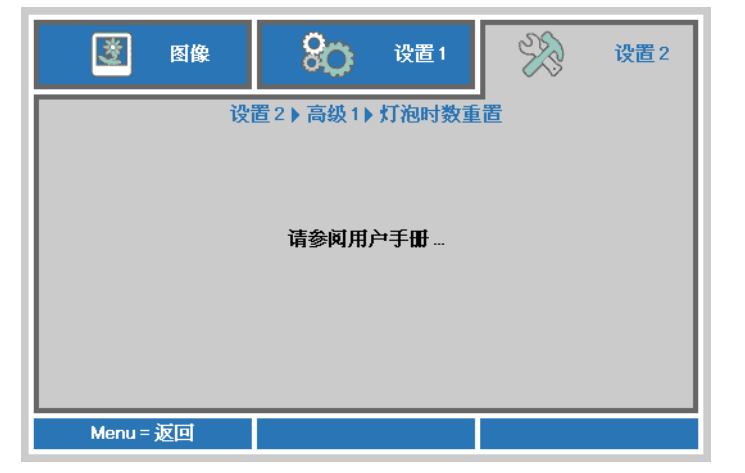

## *DLP* 投影机 *—* 用户手册

## <span id="page-46-0"></span>清洁投影机

清洁投影机去除灰尘和污垢将有助于确保操作时不出现故障。

#### 警告:

*1.* 请至少在更换投影灯之前 *30* 分钟将其关闭并拔掉投影机的电源插头。否则可能导致严重烧伤。

*2.* 只能使用湿布进行清洁。不要让水进入投影机的通风口。

*3.* 如果在清洁时有少量的水进入了投影机内部,则请拔掉投影机的电源并在通风良好的环境中放置 数个小时,然后再使用。

*4.* 如果在清洁时有大量的水进入了投影机的内部,则应对投影机进行维修。

## <span id="page-46-1"></span>清洁镜头

从大多数相机商店都可以买到光学镜头清洁剂。请根据以下步骤清洁投影机。

- 1. 将少量的光学镜头清洁剂涂在一块干净的软布上。(不要将清洁剂直接挤在镜头上。)
- 2. 做圆周运动,轻轻擦拭镜头。

#### 告诫:

告诫:

*1.* 不要使用有研磨作用的清洁剂或溶剂。

2. 为防止掉色或褪色,请不要让清洁剂飞溅到投影机的外壳上。

## <span id="page-46-2"></span>清洁机身

请参照以下说明清洁投影机的箱体。

- 1. 用一块干净的湿布擦掉灰尘。
- 2. 将布在加了质地温和的清洁剂(如用于清洗餐具的清洁剂)的温水中浸湿,然后擦拭机身。
- 3. 将布上的清洁剂冲洗干净,再次擦拭投影机。

为防止机身掉色或褪色,请勿使用有研磨作用的酒精清洁剂。

# <span id="page-47-1"></span><span id="page-47-0"></span>使用 **Kensington®** 锁**&**使用安全栓

# 使用 *Kensington®* 锁

如果您担心安全,则请利用 Kensington 锁槽和安全电缆将投影机与一个永久不动的物体相连。

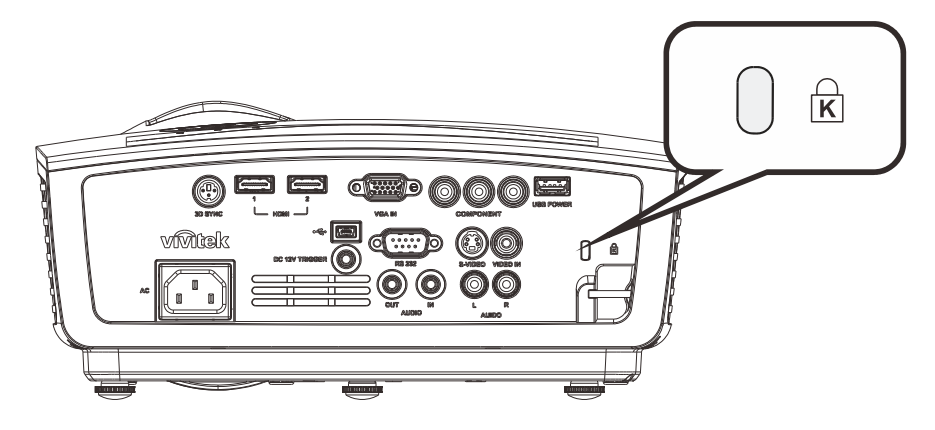

## 注意:

有关购买合适的 *Kensington* 安全电缆的详细信息,请与销售商联系。

安全锁符合 *Kensington* 的 *MicroSaver* 安全系统。如果你有任何意见,请联系: *Kensington, 2853 Campus Drive, San Mateo, CA 94403, U.S.A*。电话:*800-535-4242*, 网址:*[http://www.Kensington.com](http://www.kensington.com/)*.

# <span id="page-47-2"></span>使用安全栓

除了密码保护功能和 Kensington 锁外,还可利用安全栓保护投影机,防止未经允许使用。参见下图。

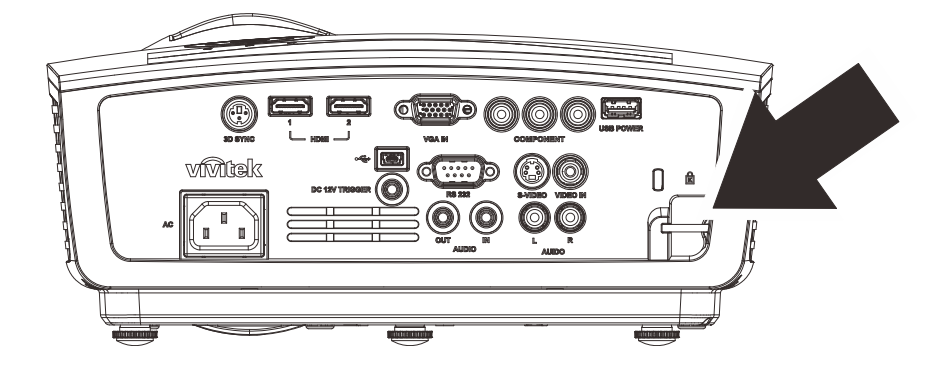

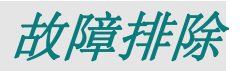

# <span id="page-48-1"></span><span id="page-48-0"></span>常见问题和解决方案

这些指导可帮助您处理使用投影机时可能遇到的问题。如果仍不能解决问题,请与经销商联系以寻求 帮助。

通常在花费时间排除故障之后,就会发现问题实际上很简单,也许只是连接有些松动。在寻求特定问 题的解决方案之前,请先检查以下各项。

- 使用其它电器设备确定电源插座能否正常工作。
- 确保投影机已打开。
- 确保所有线路均已牢固相连。
- 确保与投影机连接的设备已打开。
- 确保连接的 *PC* 未处于待机模式。
- 确保连接的笔记本电脑已配置好,可以进行外部显示输出(通常可以通过按笔记本上的 *Fn*  功能组合键来执行该操作)。

## <span id="page-48-2"></span>有关故障排除的提示

在涉及到特定问题的每一章节中,请尝试按照推荐的顺序执行各步骤。这样可帮助您更快地解决问题。 尽量准确地找到问题所在,避免更换没有缺陷的部件。 例如:如果更换电池后问题仍然存在,则应将原电池重新装上,然后继续执行下一步。

记下在排除故障时执行的各个步骤: 在与技术支持联系或送交给维修人员时, 该信息可能非常有用。

# <span id="page-49-0"></span>**LED** 错误消息

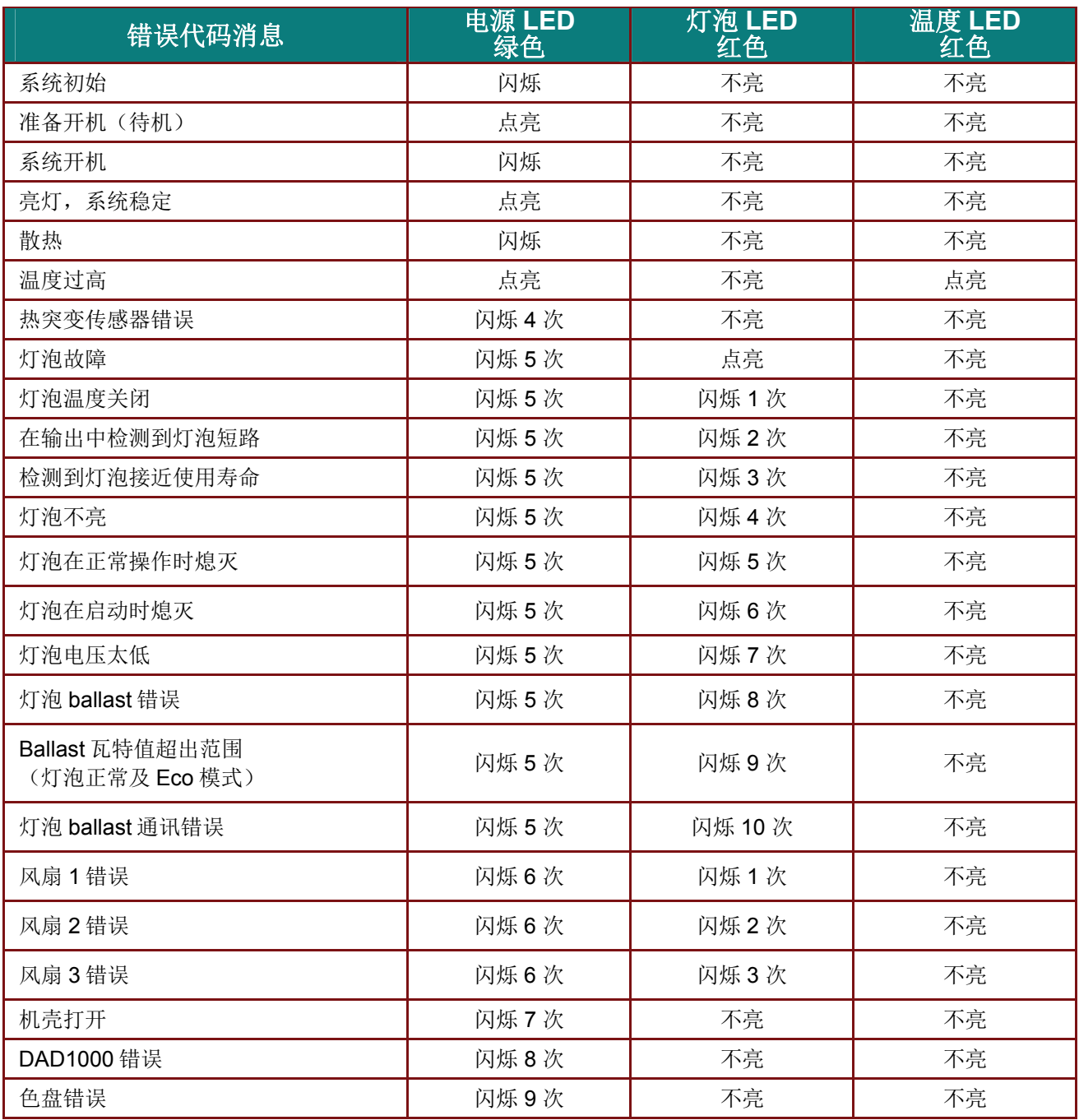

如果发生错误,请断开 AC 电源线并等候一 (1) 分钟后再重新启动投影机。如果电源或灯泡 LED 仍然闪烁 或者出现上表中未列出的任何其它情形,请与服务中心联系。

## <span id="page-49-1"></span>图像问题

## 问题:屏幕上不显示图像

- **1.** 验证笔记本电脑或台式电脑上的设置。
- **2.** 按正确顺序关闭所有设备电源,然后再打开电源。

## 问题:图像模糊不清

**1.** 调节投影机上的聚焦。

## *DLP* 投影机 *—* 用户手册

- **2.** 按遥控器上的自动按钮。
- **3.** 确保投影机与屏幕之间的距离在指定范围内。
- **4.** 检查投影机的镜头是否干净。

#### 问题:图像上宽或下宽(呈梯形效果)

- **1.** 调整投影机的位置,确保其尽可能垂直于屏幕。
- **2.** 使用遥控器或投影机上的 **Keystone**(梯形校正)按钮更正错误。

#### 问题:图像翻转

检查 OSD 设置 **1**菜单中的投影设置。

#### 问题:图像有条纹

- 1. 将 OSD 图像 → 电脑菜单中的频率和轨迹恢复至默认设置。
- **2.** 为确保问题不是由连接的 PC 显卡引起的,请与另一台电脑相连。

#### 问题:图像对比不鲜明

调整 OSD 图像菜单中的对比度设置。

#### 问题:投影图像的颜色与源图像的颜色不一致

调整 OSD 图像 → 高级菜单中的色温和伽玛设置。

#### <span id="page-50-0"></span>投影灯问题

#### 问题:投影机不发光

- **1.** 检查电源线的连接是否牢固。
- **2.** 用另一台电器设备做试验,以确保电源良好。
- **3.** 按正确的顺序重新启动投影机,确认电源LED亮起。
- **4.** 如果刚更换投影灯,请尝试重新设置投影灯连接。
- **5.** 更换灯座。
- **6.** 将旧灯泡放回投影机中,对投影机进行维修。

#### 问题:投影灯熄灭

- **1.** 电涌可能会造成投影灯关闭。请重新插接电源线插头。当电源 LED 亮起时,按电源按钮。
- **2.** 更换灯座。
- **3.** 将旧灯泡放回投影机中,对投影机进行维修。

#### <span id="page-50-1"></span>遥控器问题

#### 问题:投影机不响应遥控器

- **1.** 将遥控器朝向投影机上的遥控传感器。
- **2.** 确保遥控器和传感器之间没有障碍物。
- **3.** 关闭房间中所有的荧光灯。
- **4.** 检查电池电极。
- **5.** 更换电池。
- **6.** 关闭附近其它能感应远红外的设备。
- **7.** 维修遥控器。

## <span id="page-50-2"></span>音频问题

## 问题:没有声音

- **1.** 在遥控器上调节音量。
- **2.** 调节音频源的音量。
- **3.** 检查音频线的连接情况。
- **4.** 用其它扬声器测试源音频输出。
- **5.** 对投影机进行维修。

## 问题:声音失真

- **1.** 检查音频线的连接情况。
- **2.** 用其它扬声器测试源音频输出。
- **3.** 对投影机进行维修。

## <span id="page-51-0"></span>对投影机进行维修

如果你不能解决这些问题,你应该将投影机送修。把投影机包在原始的盒子里。有关问题的说明以及 你试着解决问题的过程清单也应一并提供。这些信息也许对维修人员有用。要进行维修,请将投影机 送到你购买的地方。

## <span id="page-52-0"></span>**HDMI** 常见问题解答

#### *Q. "*标准*"HDMI* 线和*"*高速*"HDMI* 线有什么不同?

近期, HDMI Licensing, LLC 宣布, 分为标准或高速两种对线缆进行测试。

·标准(或 1类) HDMI 线经测试能够以 75Mhz, 最高 2.25Gbps 的速度执行, 这相当于 720p/1080i 信号。

·高速(或 2 类) HDMI 线经测试能够以 340Mhz, 最高 10.2Gbps 的速度执行, 这是当前 HDMI 线可达到的最大带宽,它可以成功处理 1080p 信号,包括信号源中更高颜色深度和/或刷新率的 信号。高速线也能够适应更高分辨率的显示器,如 WQXGA 影院级显示器(2560 x 1600 的分 辨率)。

#### *Q.* 我如何使用长度超过 *10* 米的 *HDMI* 线?

有许多针对 HDMI 解决方案的 HDMI 适配器,可以将线缆的有效距离从通常的 10 米范围延伸到 更大范围。这些公司生产不同的解决方案,包括有源线缆(线缆内集成有源电子器件,可以增强 和延伸线缆信号)、中继器、放大器以及 CAT5/6 和光纤解决方案。

#### *Q.* 我如何判断线缆是否经过 *HDMI* 认证?

所有 HDMI 产品都需要通过制造商的 HDMI 兼容测试规范认证。但是,可能有些线缆带有 HDMI 标志,但并未经过正确测试。HDMI Licensing, LLC 积极调查这些情况,以确保 HDMI 商标在市 场上正确使用。我们建议消费者从正规商店或公司购买线缆。

有关详情,请访问 <http://www.hdmi.org/learningcenter/faq.aspx#49>

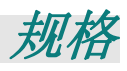

<span id="page-53-1"></span><span id="page-53-0"></span>规格

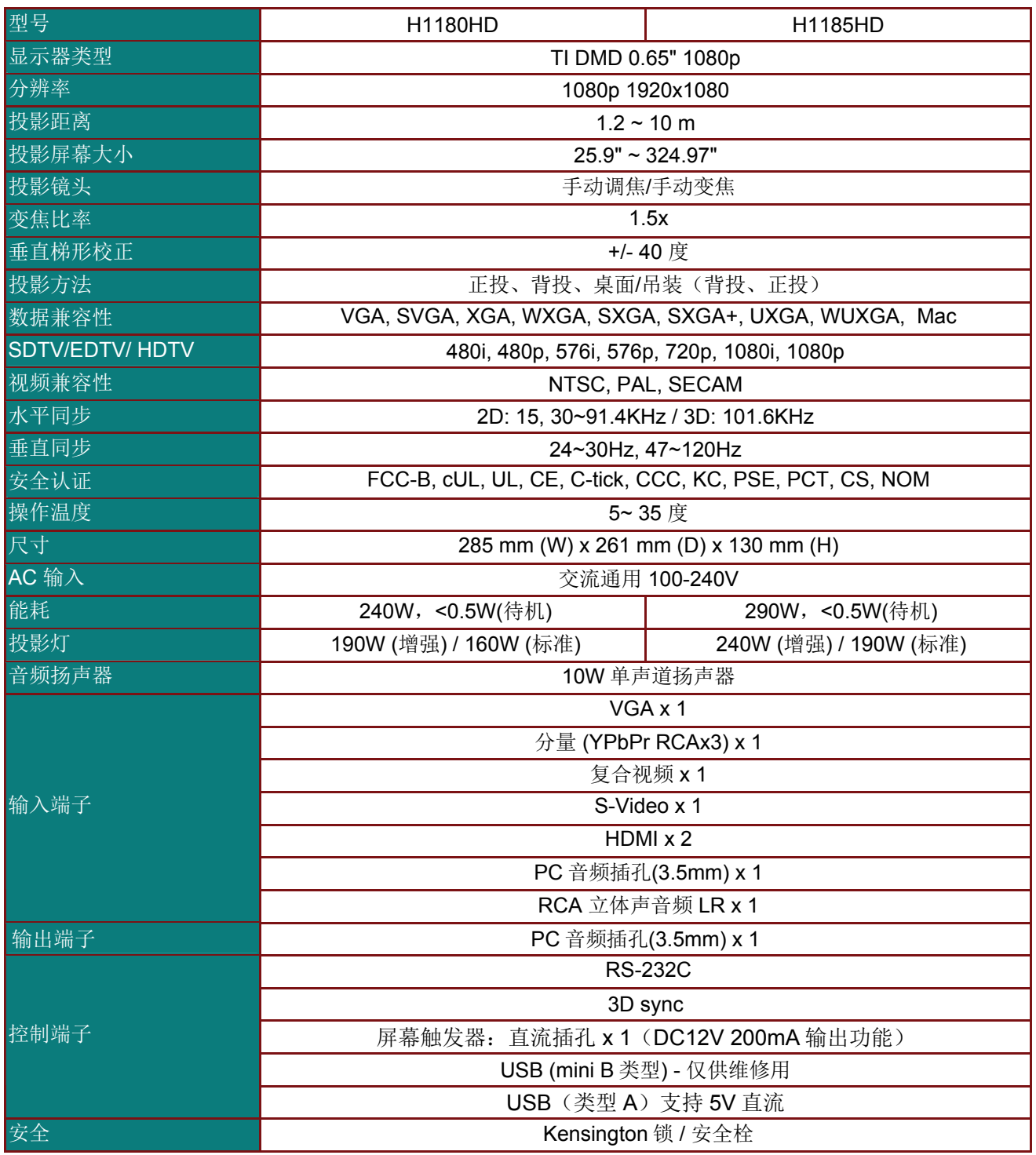

注意:如果对产品规格有任何疑问,请与当地经销商联系。

<span id="page-54-0"></span>投影距离对投影大小

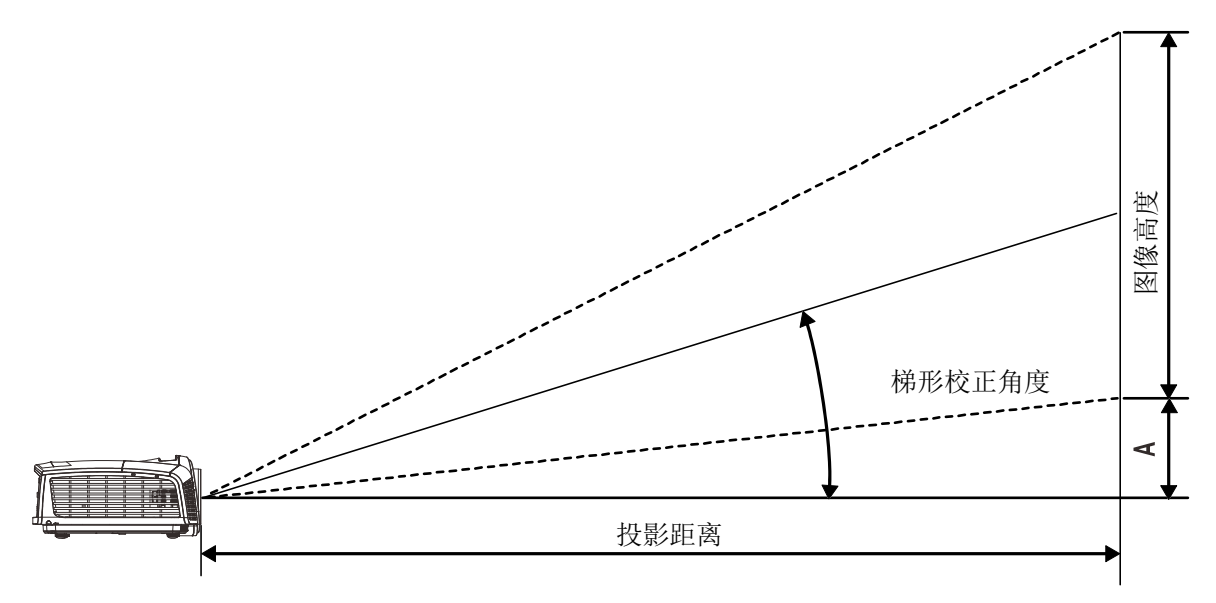

<span id="page-54-1"></span>投影距离及投影大小表

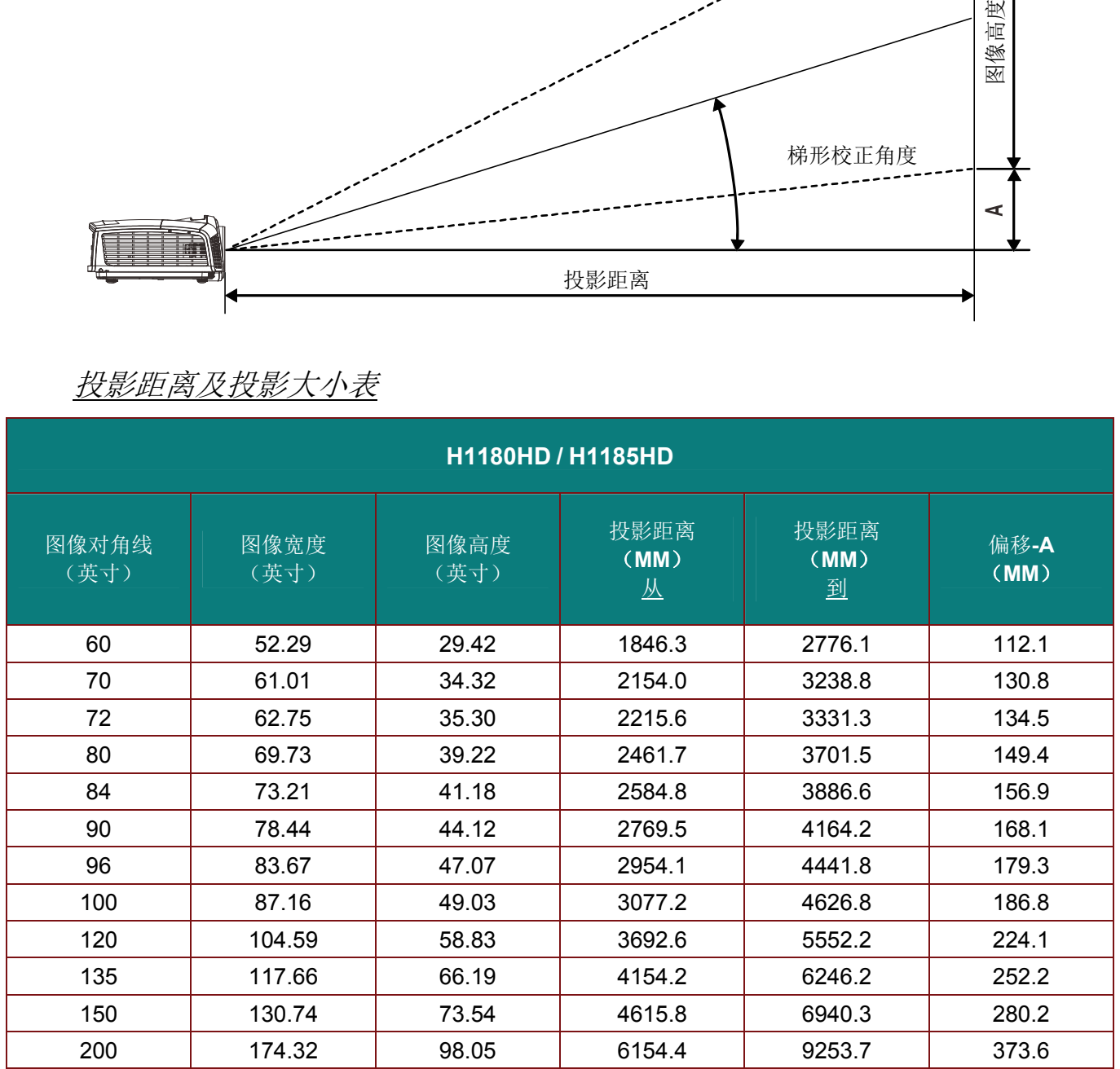

# <span id="page-55-0"></span>时钟模式表

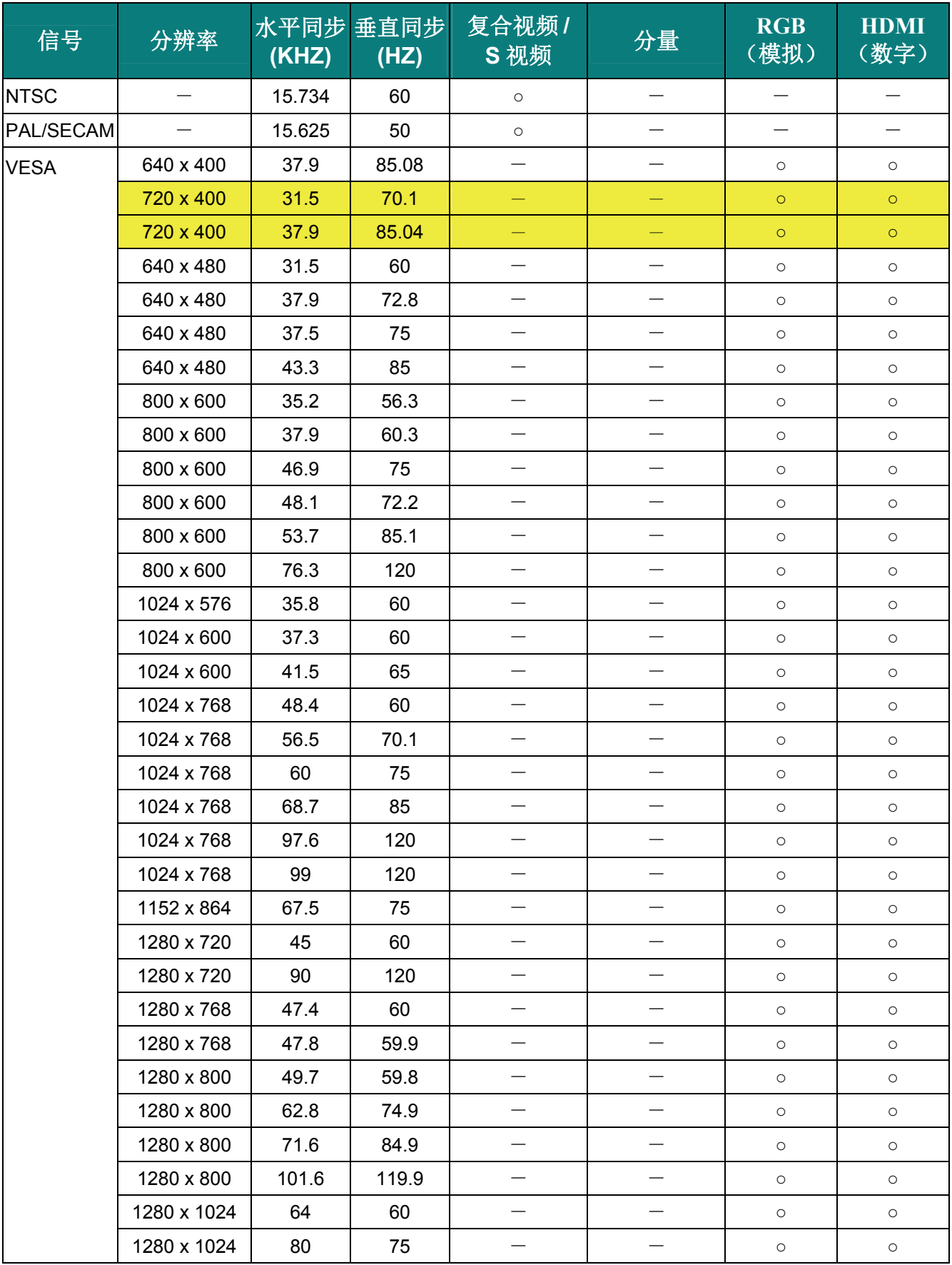

# *DLP* 投影机 *—* 用户手册

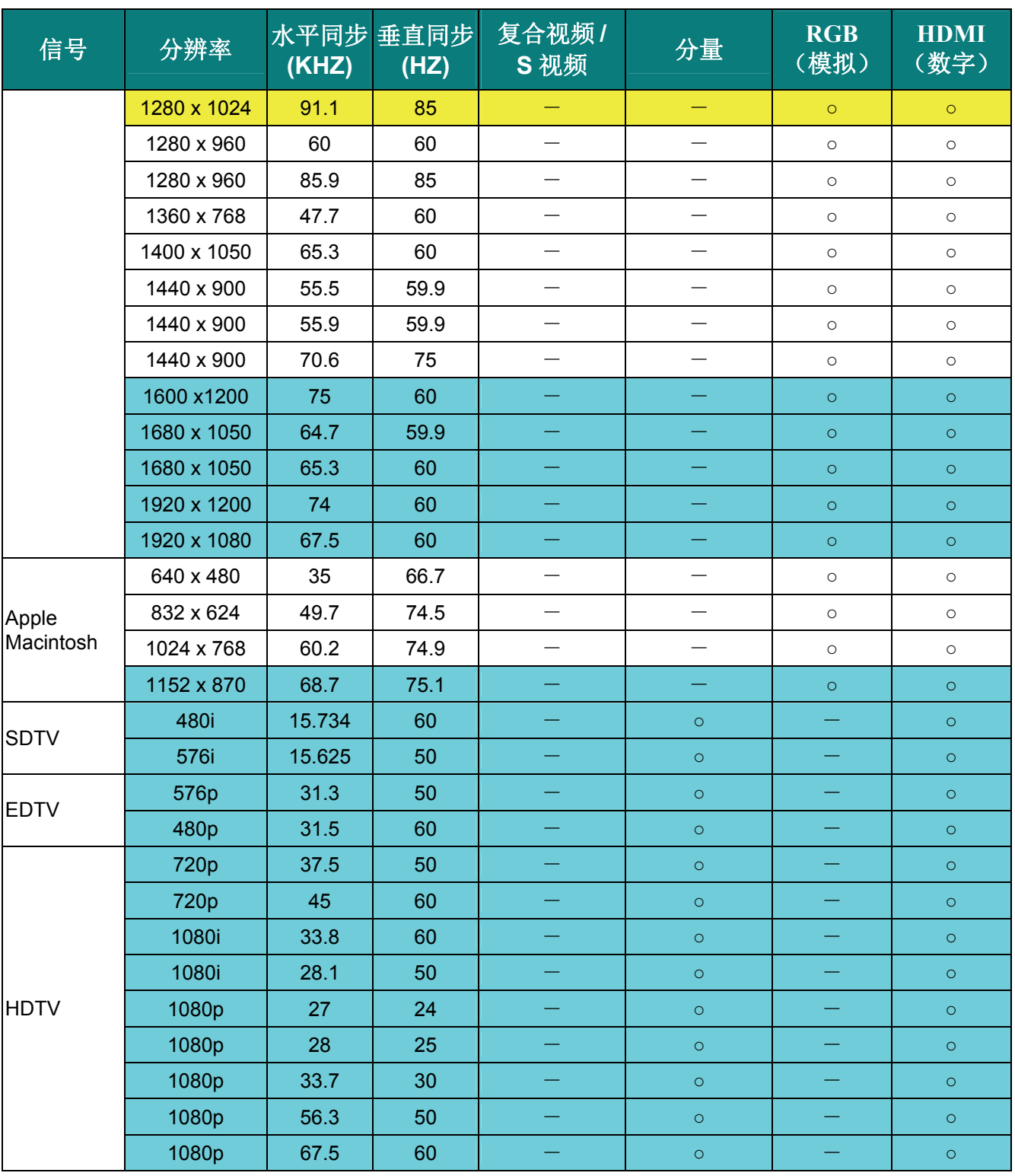

O: 支持的频率

—: 不支持的频率

**★ 面板的固有分辨率是 1920x1080** 使用固有分辨率之外的其他分辨率时,显示的文本或线条可能存在锯齿现象。

- ★ | 颜色只表示能显示。(仅限 4:3)
- ★ 颜色表示可以接受少量噪音

★ HDTV 时序主检查工具为 DVD 播放机, VG828 为辅助工具。

# <span id="page-57-0"></span>投影机尺寸

![](_page_57_Picture_2.jpeg)

![](_page_57_Figure_3.jpeg)

# <span id="page-58-1"></span><span id="page-58-0"></span>**FCC** 警告

依照 FCC 规章的第 15 款,已对本设备进行了测试,本设备符合 B 级数字设备的限制要求。此限制可 以对本设备在商业环境中运行时产生的有害干扰提供合理保护。

法规

本设备能够产生、利用并放射射频能量,如果不根据指导手册进行安装和使用,可能会对无线电通信 产生有害干扰。在居民区使用本设备可能会引起有害干扰,在这种情况下,用户应自行承担干扰所带 来的损失。

未经双方明确认可的变更或修改可能会导致用户无权操作该设备。

## <span id="page-58-2"></span>加拿大

该 B 级数字设备符合加拿大的 ICES-003 规定。

## <span id="page-58-3"></span>安全认证

FCC-B, cUL, UL, CE, C-tick, CCC, KC, PSE, PCT, CS, NOM。

![](_page_59_Picture_1.jpeg)

# <span id="page-59-1"></span><span id="page-59-0"></span>**RS-232C** 协议

*RS232* 设置

![](_page_59_Picture_194.jpeg)

下一个命令的最小延迟: **1ms** 

控制命令结构

![](_page_59_Picture_195.jpeg)

操作命令

注意:

*XX=00-98*,摄影机的 *ID*,*XX=99* 用于所有投影机

返回结果 *P=*通过 */ F=*失败

*n:0:*禁用*/1:* 启用*/*值 *(0~9999)* 

![](_page_59_Picture_196.jpeg)

# *DLP* 投影机 *—* 用户手册

![](_page_60_Picture_217.jpeg)

![](_page_60_Picture_218.jpeg)

![](_page_61_Picture_0.jpeg)

![](_page_61_Picture_228.jpeg)